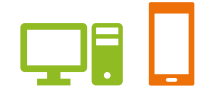

出版健康保険組合 施設予約システム

# ユーザーズガイド 運動施設編

2024.03.18 出版健康保険組合

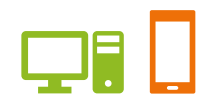

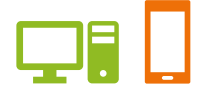

## ユーザーズガイド 運動施設編 目次

#### **●はじめに**

施設案内

- ご利用案内
- ・抽選申込から施設利用当日までの流れ
- ・予約申込から施設利用当日までの流れ
- ・申込期間について
- ・申込制限について
- ・予約取消について
- ●ユーザーズガイド
	- 1.ログインする
	- 2.抽選申込をする
	- 3.抽選申込の内容を変更する
	- 4.抽選申込を取消す
	- 5.当選した申込みを一覧で確認する
	- 6.予約をする
	- 7.予約を一覧で確認する
	- 8.予約内容を修正する
	- 9.予約を取消す
- 10. 施設の空き状況を確認する
- 11. 利用実績を確認する
- 12. 本日のお知らせを確認する

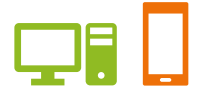

# 施設案内

# 大宮けんぽグラウンド

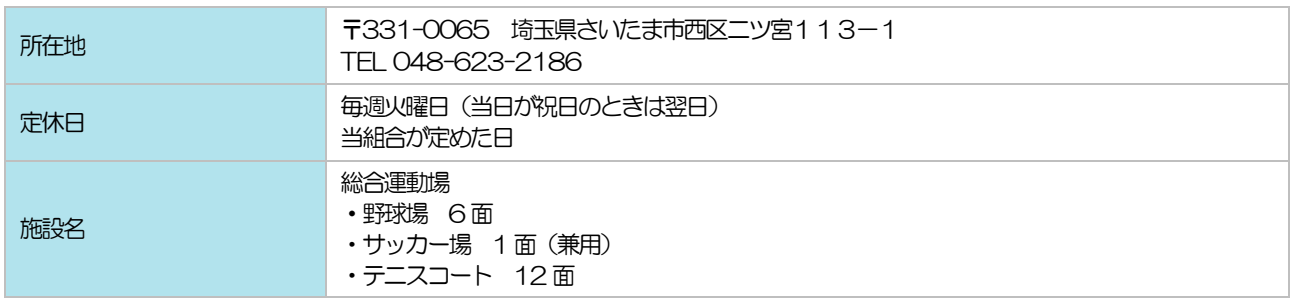

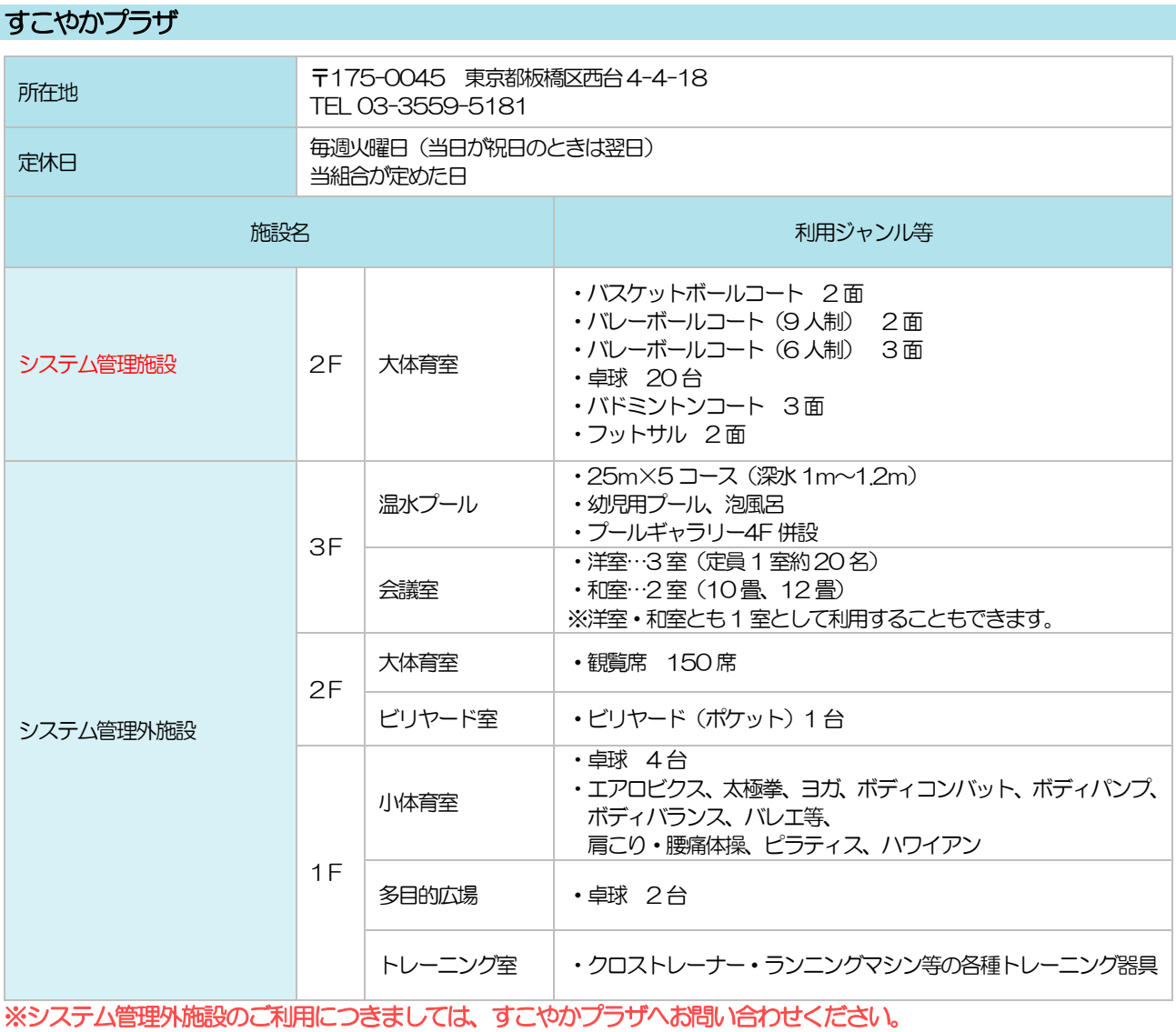

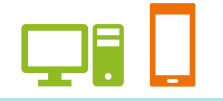

#### 摂津運動場

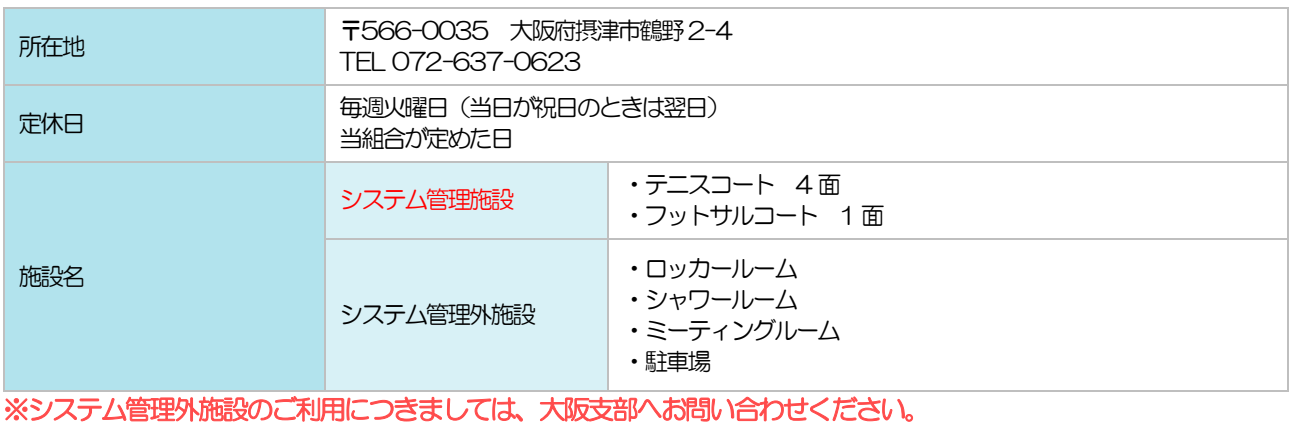

#### その他の施設利用につきましては、保健施設事業課へお問い合わせください。

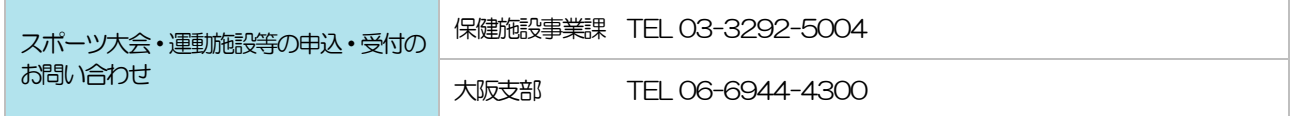

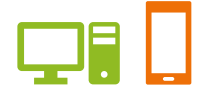

ご利用案内

#### 抽選申込から施設利用当日までの流れ

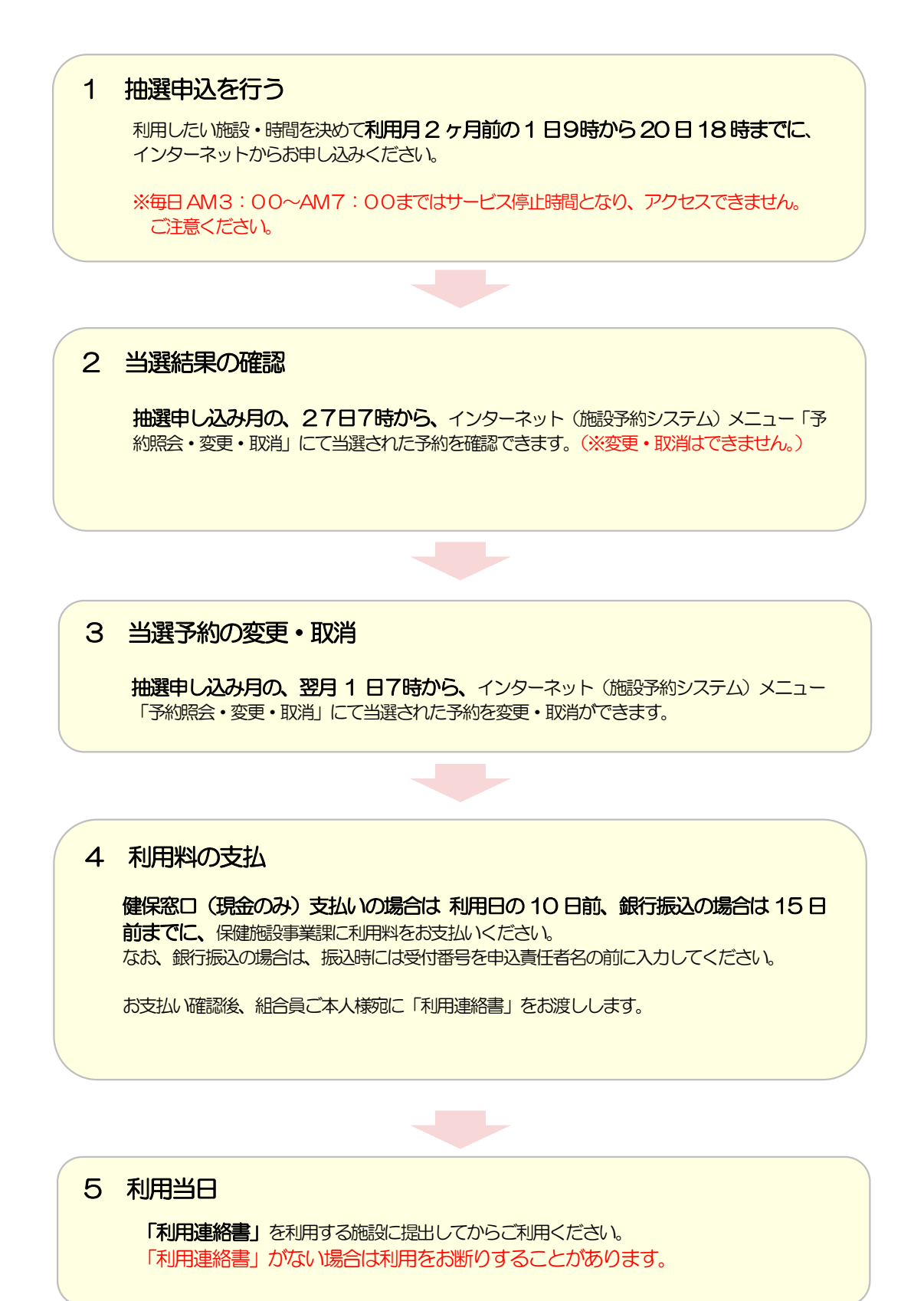

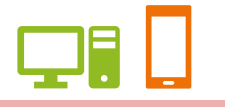

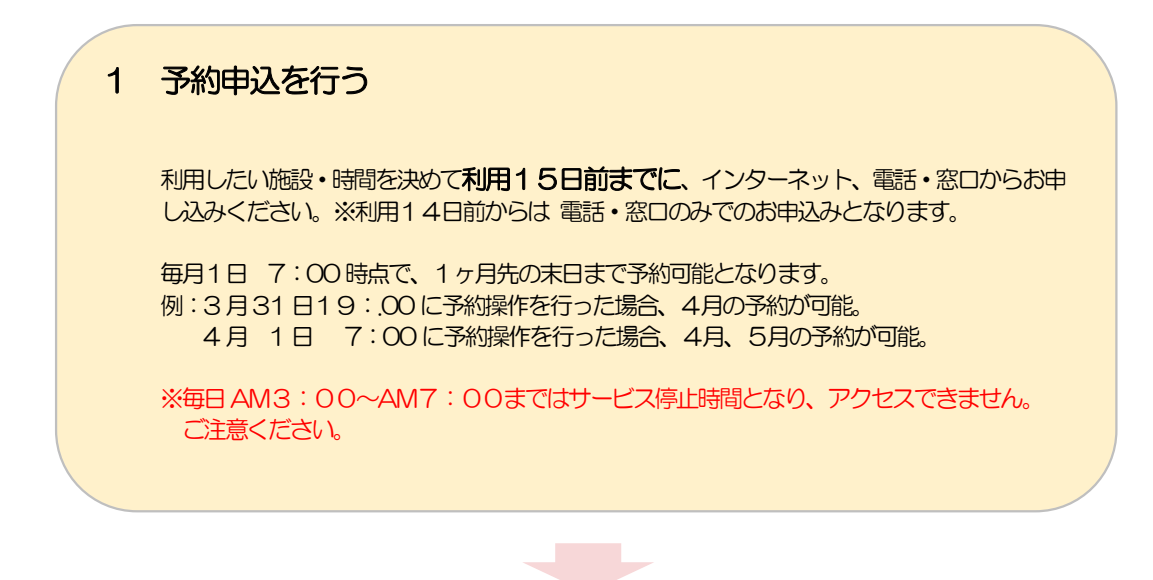

#### 2 予約申込の確認

予約申込後、インターネット(施設予約システム)メニュー「予約照会・変更・取消」にて 予約内容を確認できます。

※利用15日前までであれば、予約の取り消し・内容変更を行うことができます。 ※予約内容の変更は、申込みした面の減数、面の取り消しが可能です。 その他の変更に関しては、保健施設事業課へお問い合せください。

#### 3 利用料の支払

健保窓口(現金のみ)支払いの場合は 利用日の10 日前(銀行振込の場合は15 日 前)までに、保健施設事業課に利用料をお支払いください。 なお、銀行振込の場合は、振込時に受付番号を申込責任者名の前に入力してください。

お支払い確認後、組合員ご本人様宛に「利用連絡書」をお渡しします。

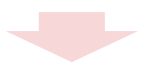

4 利用当日

「利用連絡書」を利用する施設に提出してからご利用ください。 「利用連絡書」がない場合は利用をお断りすることがあります。

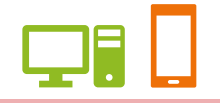

#### 申込期間について

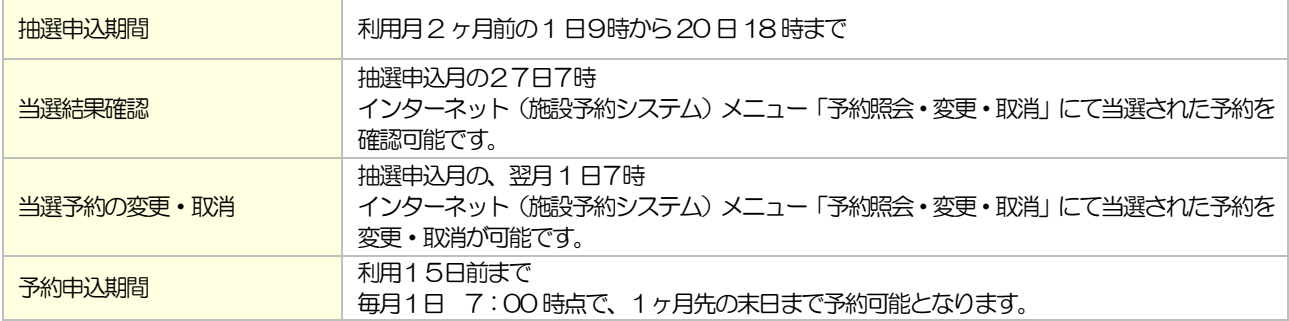

#### 申込制限について

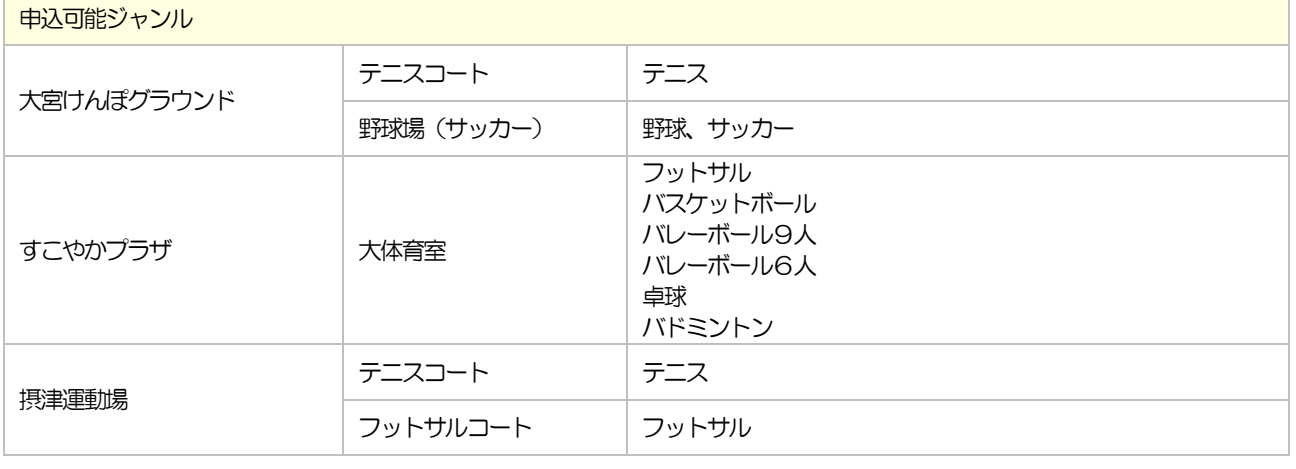

#### 申込件数制限

#### ☆POINT グループごとに制限をかけています。

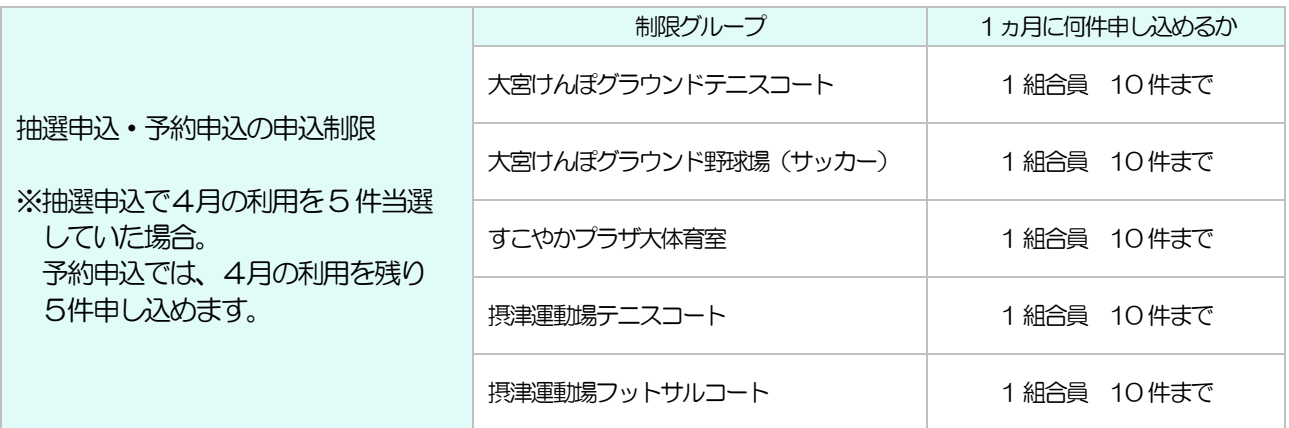

※ 同一登録番号、同一制限グループ、同一利用日、同一時間帯、同一ジャンルでの抽選申込を複数件申込されても、 当選は「1件」のみとなります。ご注意ください。

(例)①Aさん 大宮けんぽテニスコート 2024/5/1 9時~11時 2面 抽選申込 ②Aさん 大宮けんぽテニスコート 2024/5/1 9時~11時 1面 抽選申込 ③Bさん 大宮けんぽテニスコート 2024/5/2 9時~11時 2面 抽選申込 ④Bさん 摂津運動場テニスコート 2024/5/2 9時~11時 1面 抽選申込 ⇒ ①が「当選」となれば、2は重複制限により「落選」となります。 ⇒ 制限グループが異なるため、③、4ともに「当選」となる可能性があります。

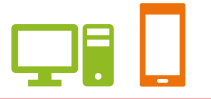

#### 予約取消・内容変更について

一度申込まれた予約でも、取消し、内容変更(申込みした面の減数、面の取り消し)することが可能です。 インターネット(※)、電話・窓口からできます。

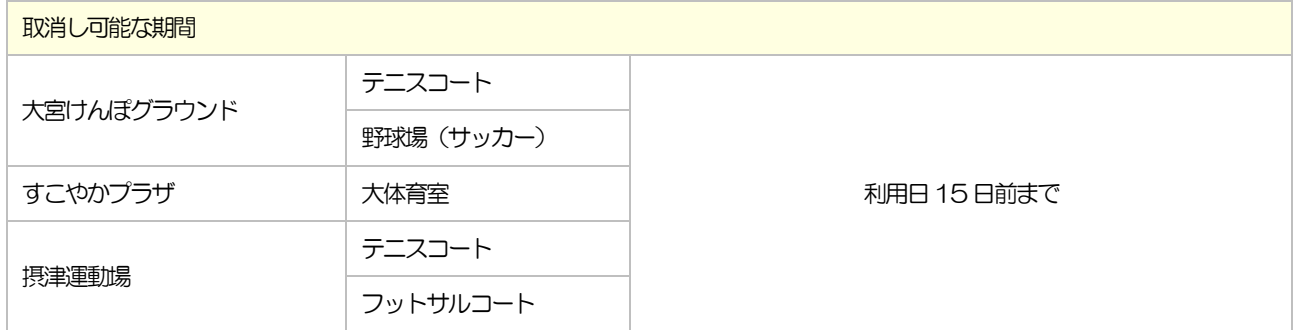

※面の減数、面の取り消し以外の変更に関しては、保健施設事業課までお問い合せください。

※インターネットで予約取消が行えるのは、利用日15日前までです。以降は保健施設事業課までお問い合わせくださ い。

※利用日4日前からの取消し·変更は、雨天等により利用施設が使用不能と認められたほかは、利用料の全額をキャン セル料(解約事務手数料)として負担していただきます。 利用料の払い戻しを受ける際は必ず利用責任者の「印鑑」を 保健施設事業課窓口にご持参ください。

ユーザーズガイド 運動施設編(PC・スマートフォン)

#### 1.ログインする

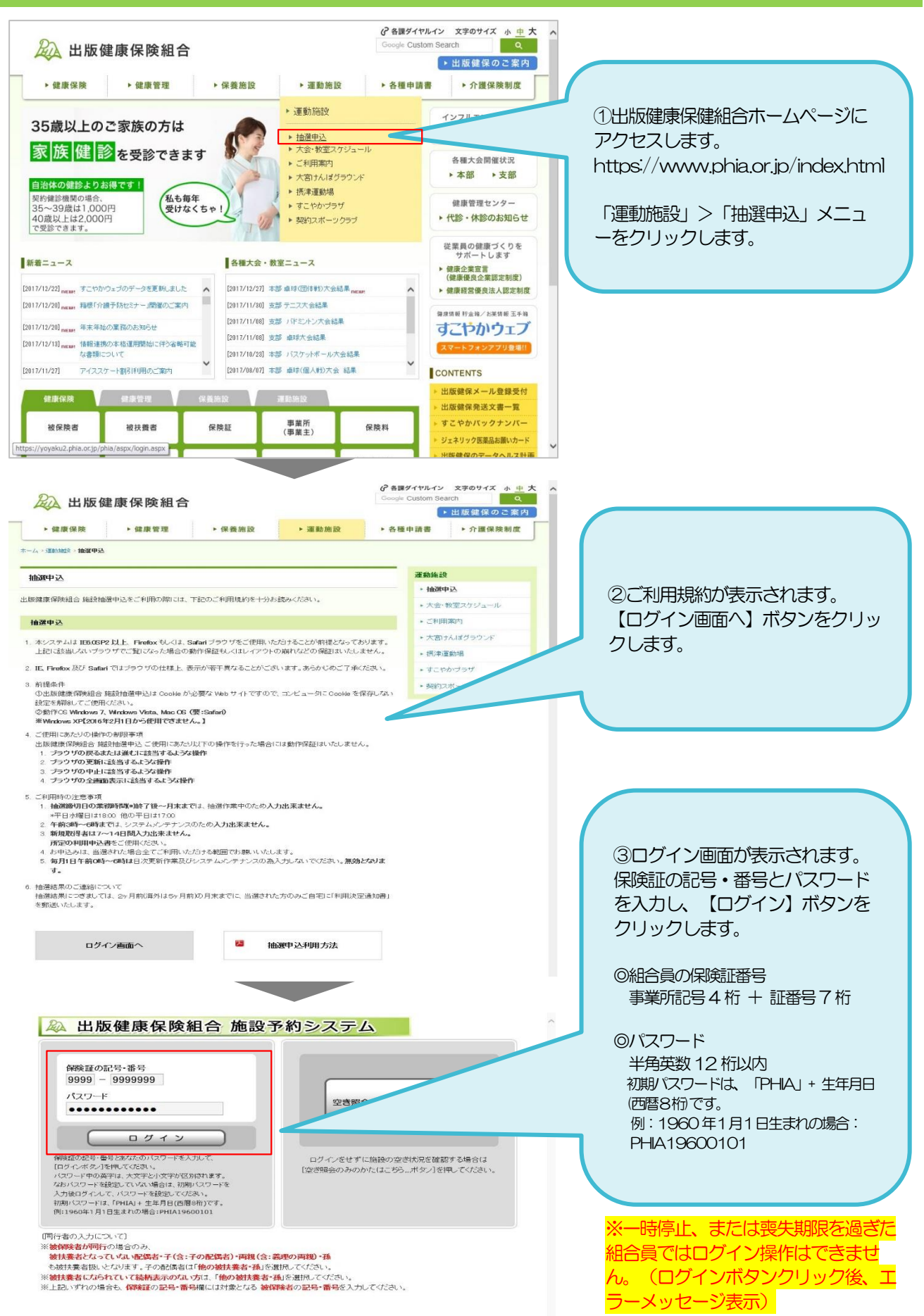

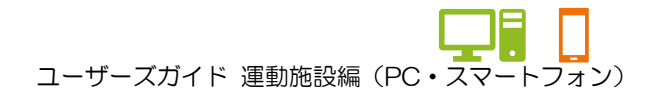

1.ログインする

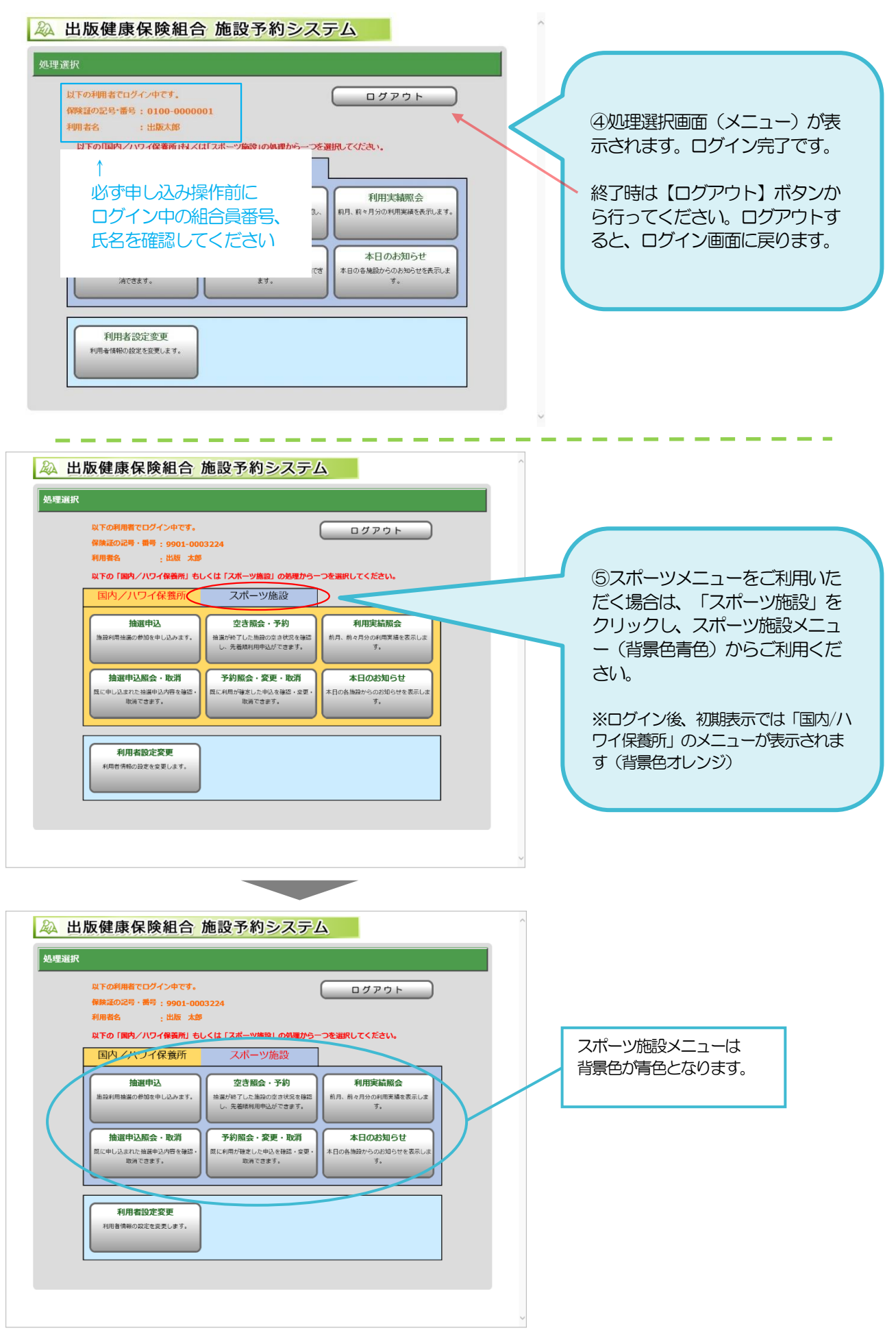

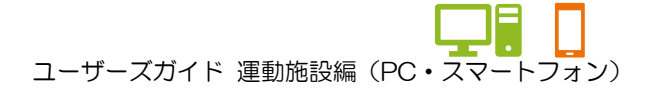

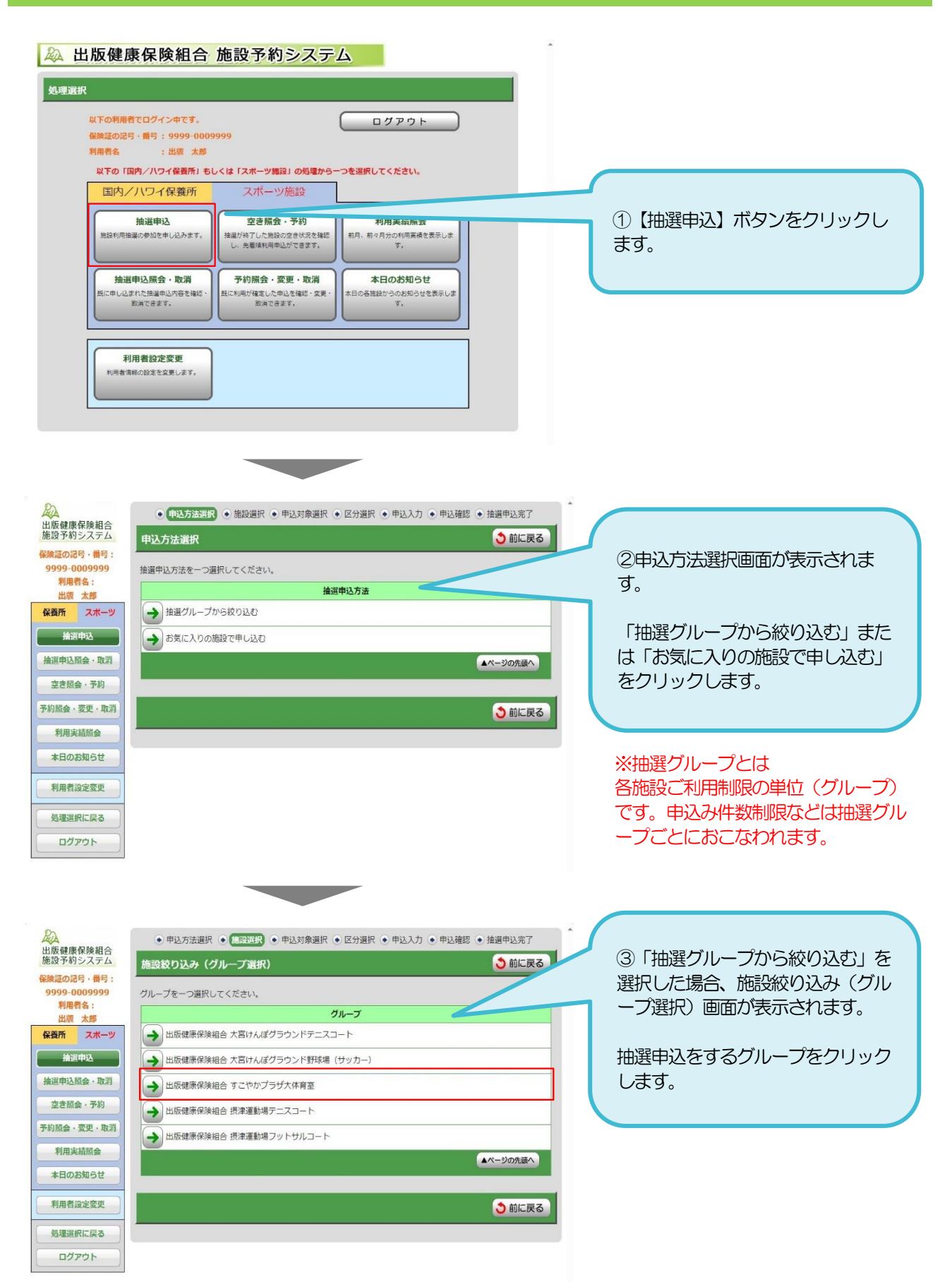

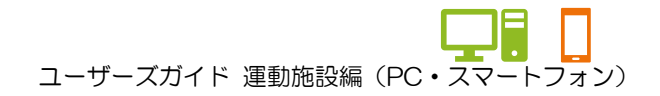

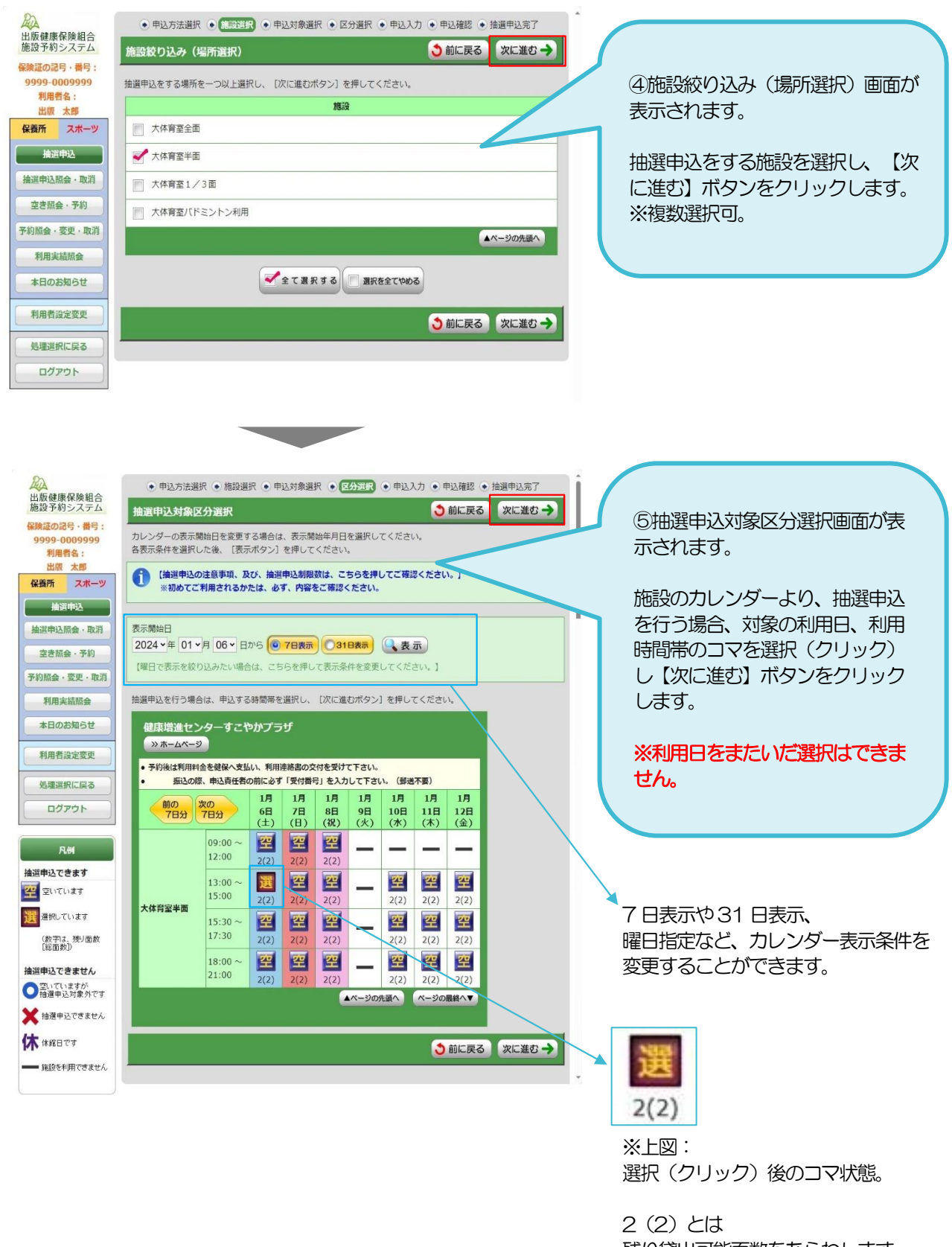

残り貸出可能面数をあらわします。 例:1(2)の場合2 面中、現在予約 できるのは1 面となります。

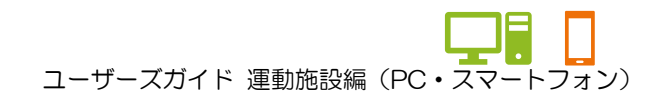

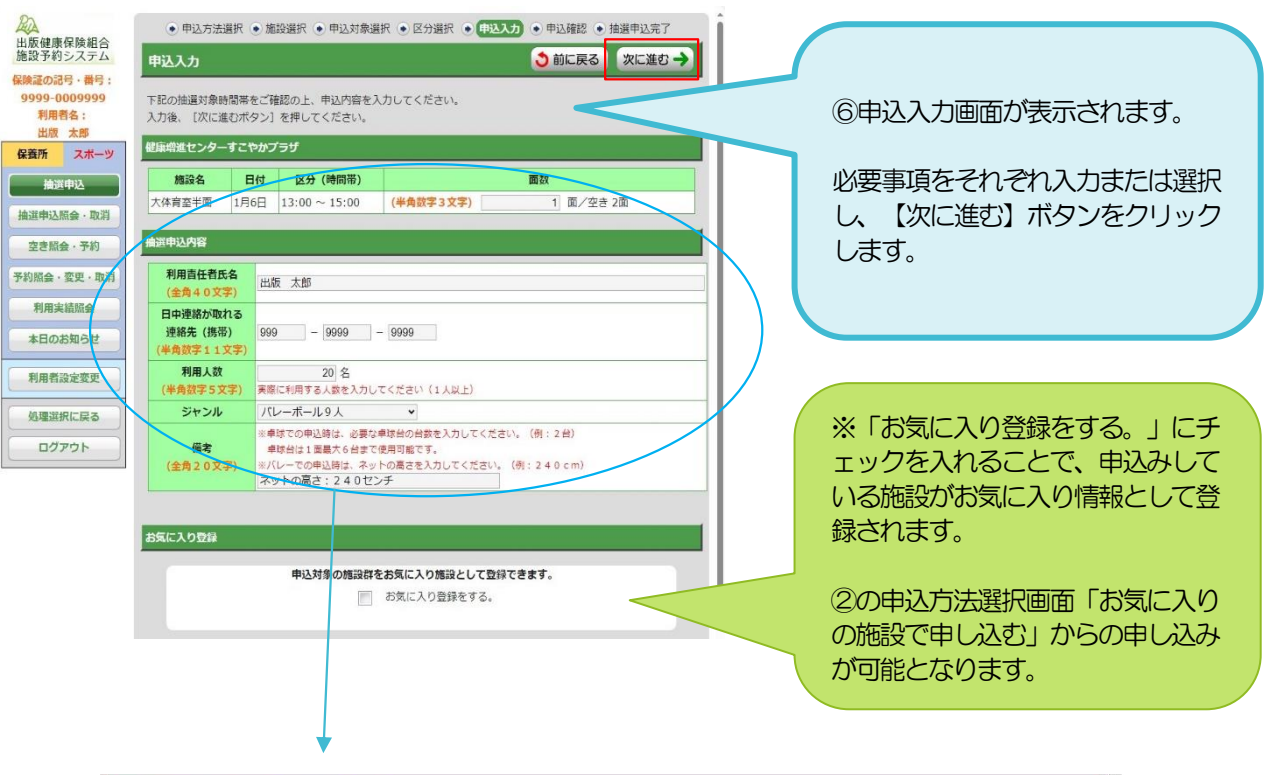

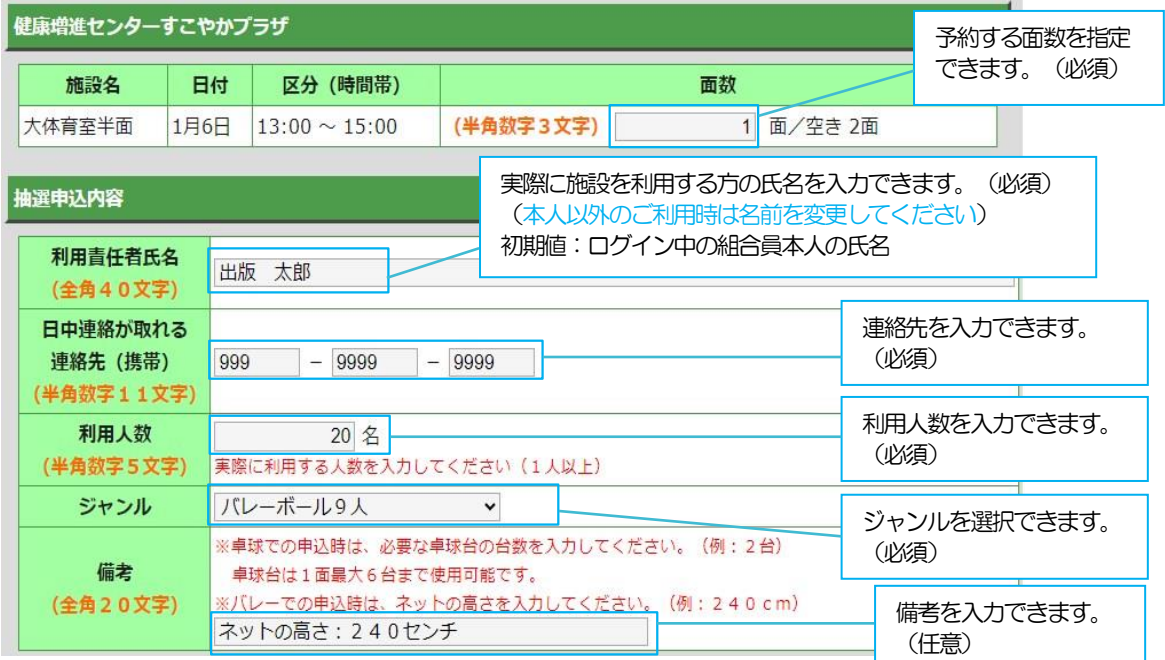

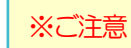

共通ジャンルを持たない施設を同時に申込みすると当該画 面でジャンルが選択できず(ジャンル選択が空白)、申込 を完了させることができません。その場合、選択している 施設を分けて申込みすることで、ジャンルを選択できるよ うになります。

(例)すこやかプラザ大体育室半面と体育室バドミントン をカレンダーで選択した場合など

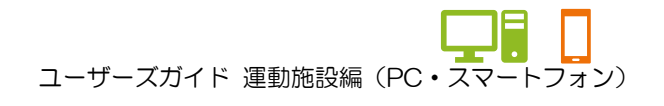

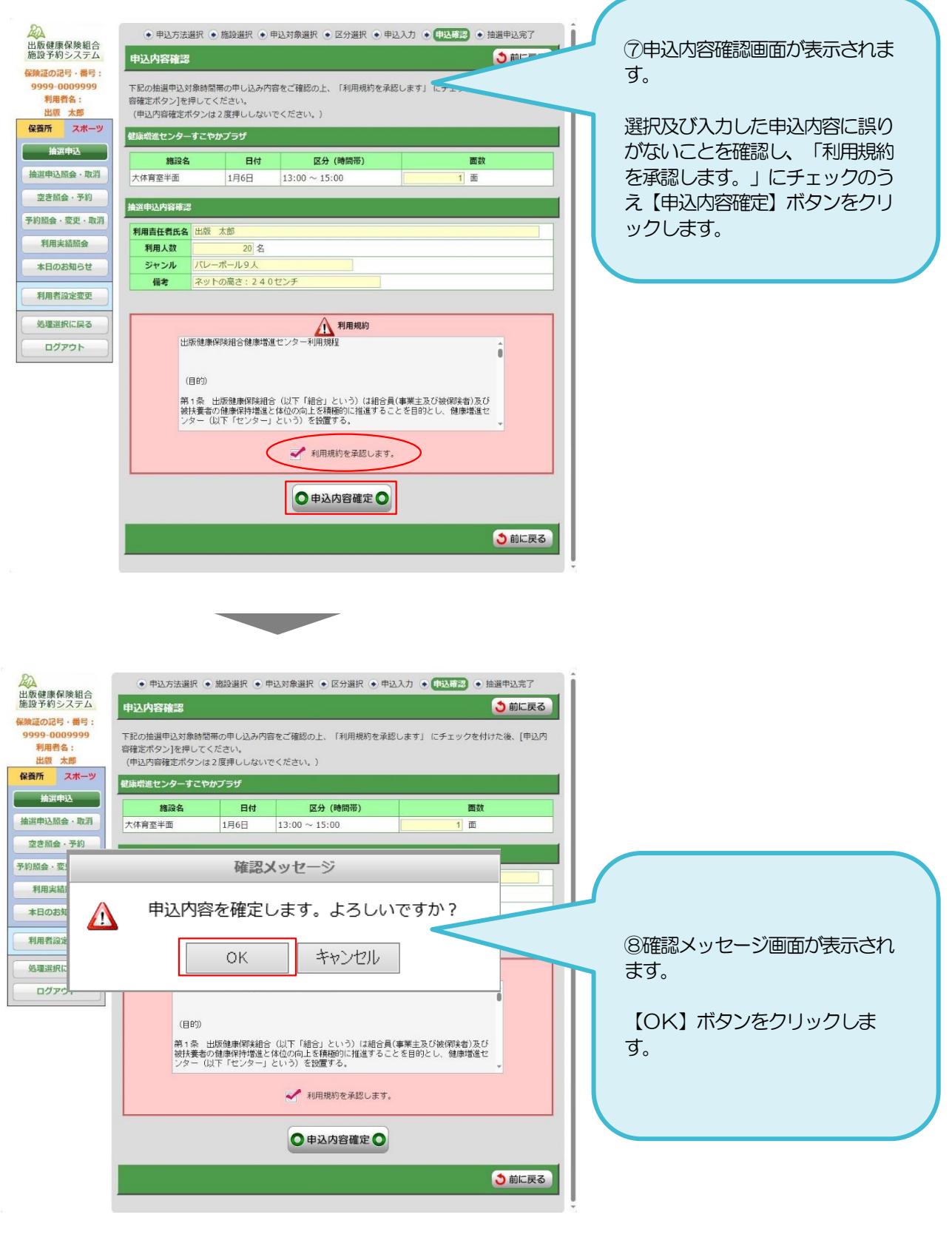

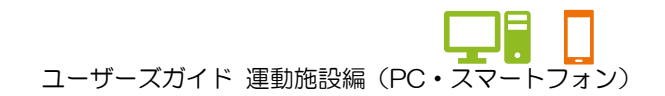

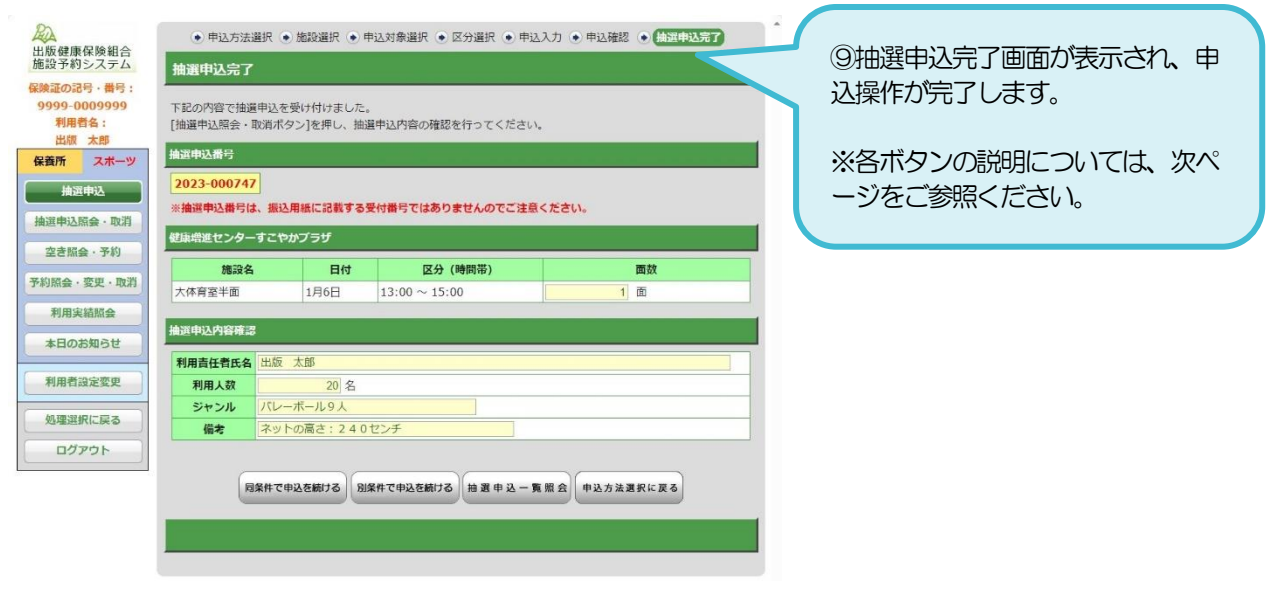

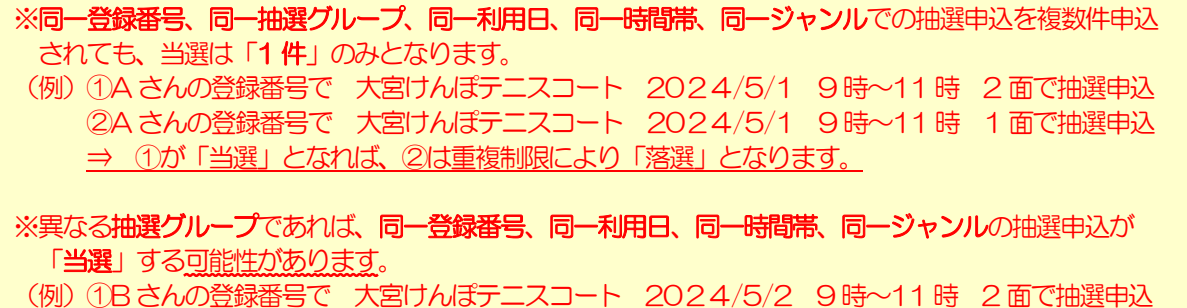

 ②B さんの登録番号で 摂津運動場テニスコート 2024/5/2 9 時~11 時 1 面で抽選申込 ⇒ 抽選グループが異なるため①、 ②ともに「当選」となる可能性があります。

★各ボタンの説明(抽選申込完了画面)

2.抽選申込をする

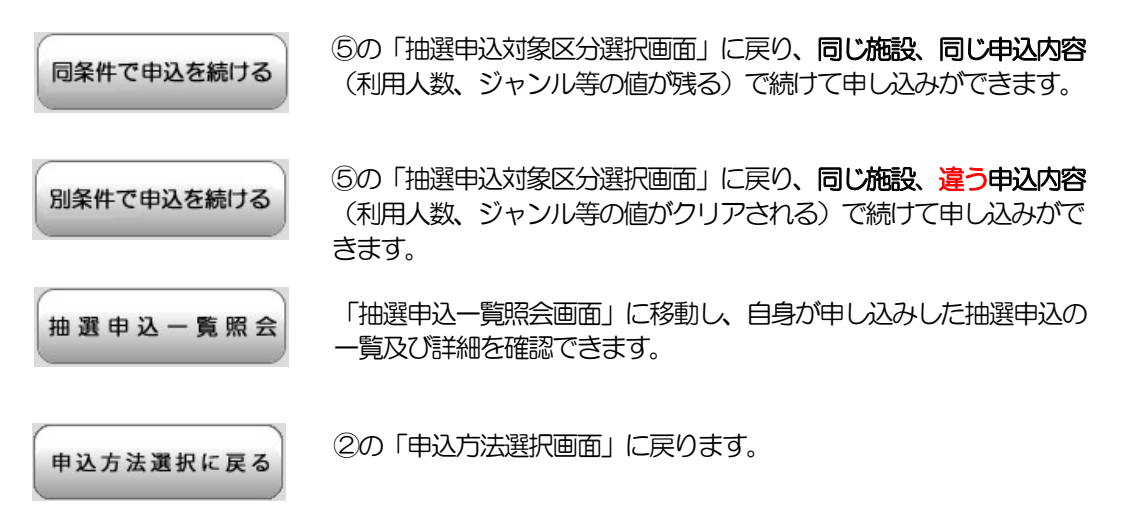

ユーザーズガイド 運動施設編(PC・スマートフォン)

#### 3.抽選申込の内容を変更する

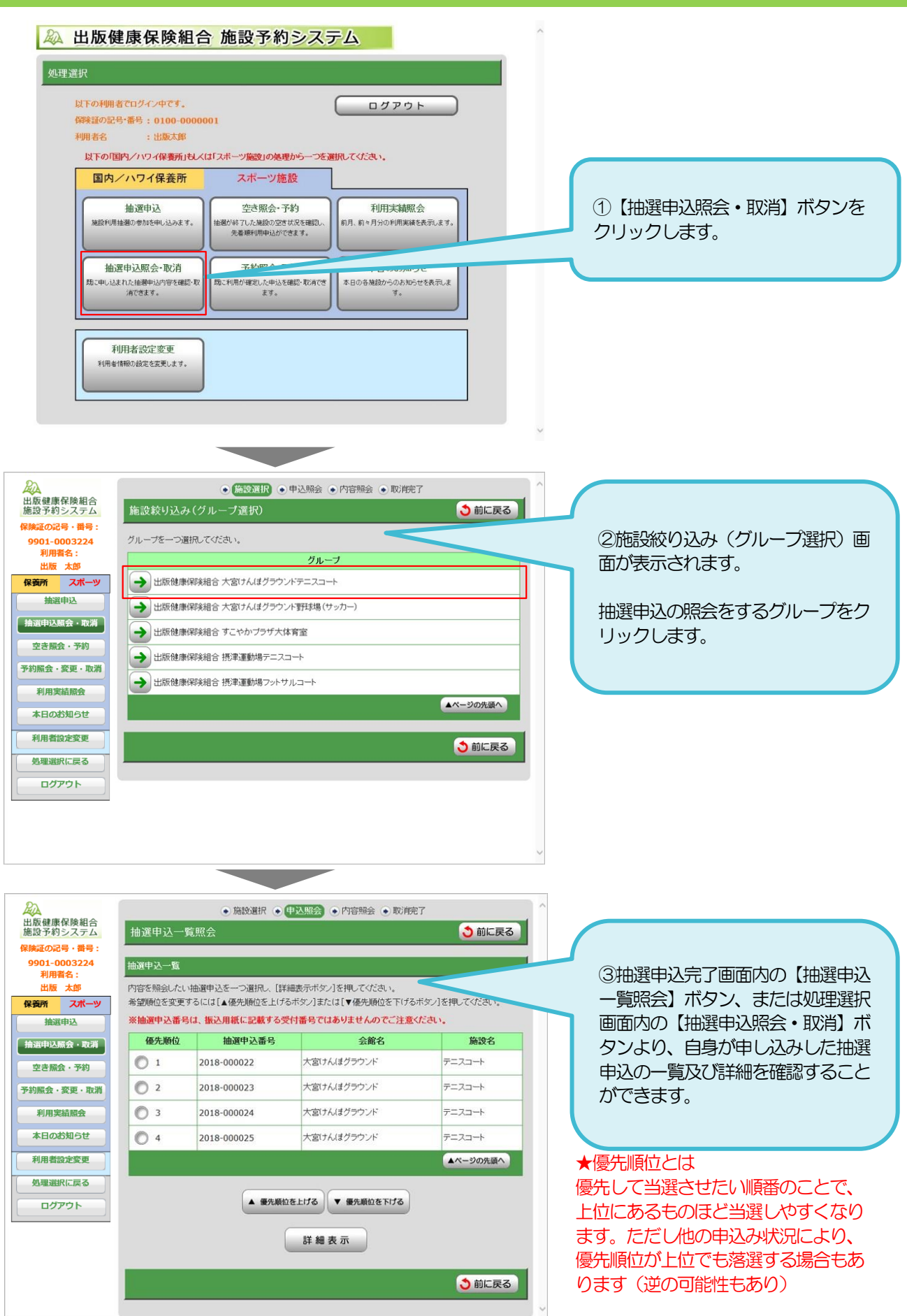

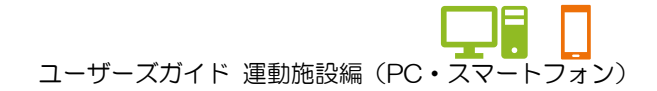

#### 3.抽選申込の内容を変更する

★抽選申込の優先順位を変更する場合(抽選申込一覧照会画面)

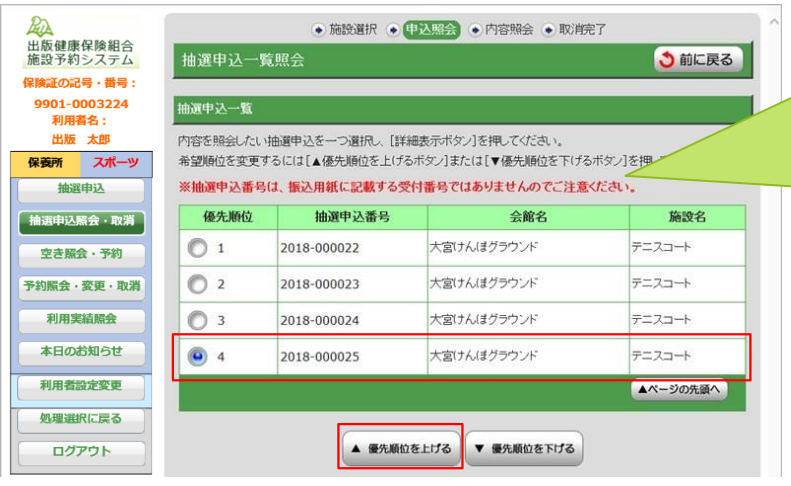

★①優先順位を変更したい抽選申 込を選択(クリック)し、一覧下 部の【▲優先順位を上げる】ボタ ン、または【▼優先順位を下げ る】ボタンをクリックします。

※左図は【▲優先順位を上げる】 ボタンでの説明となります。

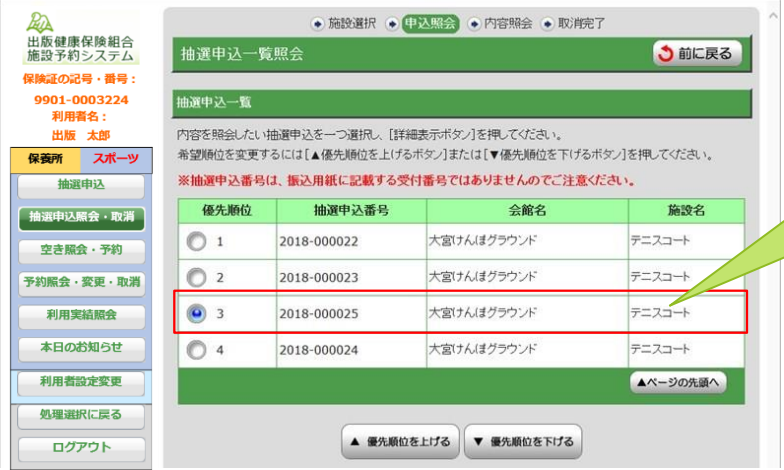

★②左図の場合、優先順位が「4」か ら「3」へ上がります。

ートコープ<br>ユーザーズガイド 運動施設編 (PC・スマートフォン)

# 4.抽選申込を取消す

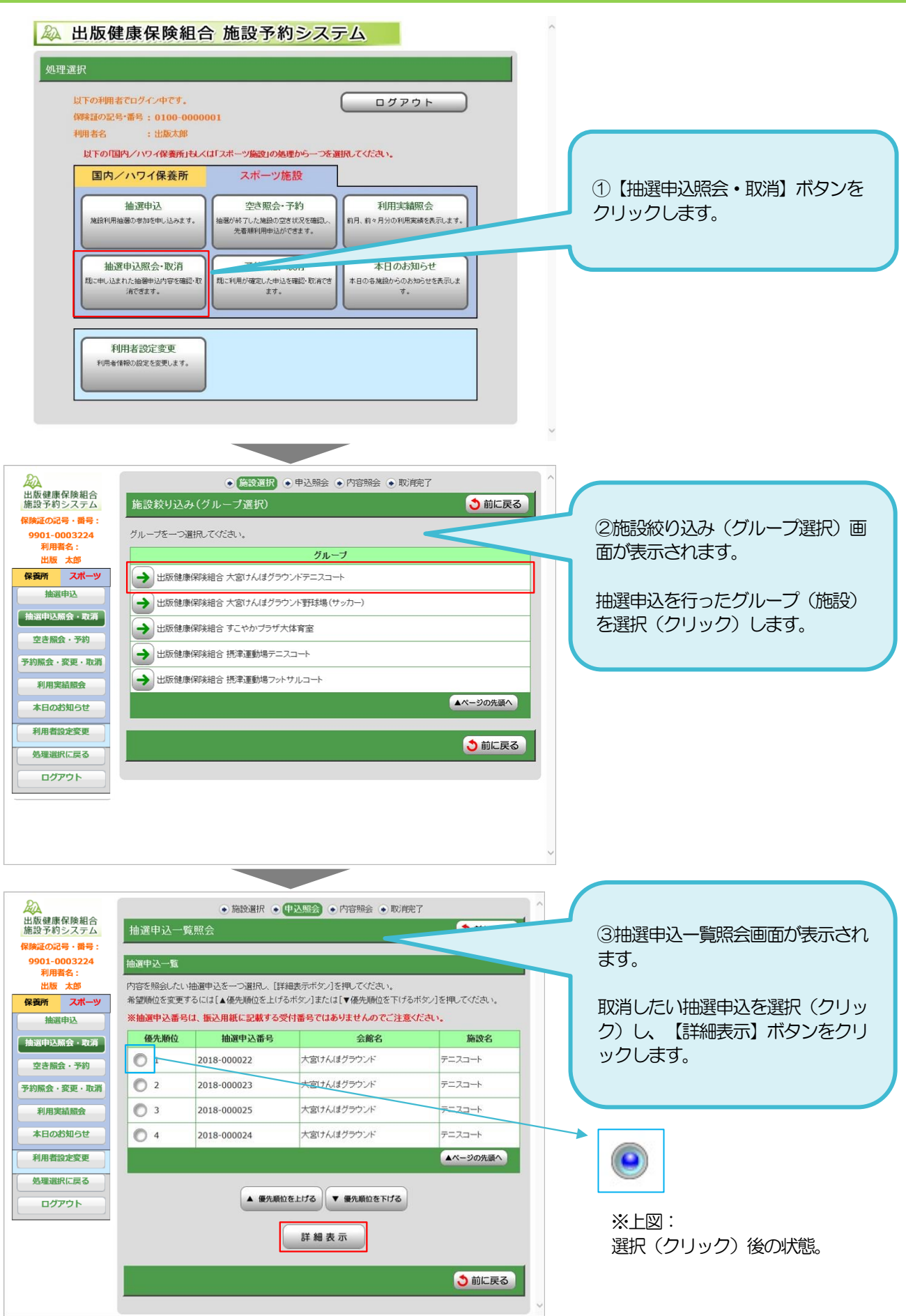

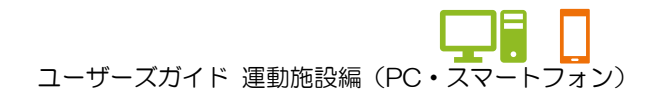

#### 4.抽選申込を取消す

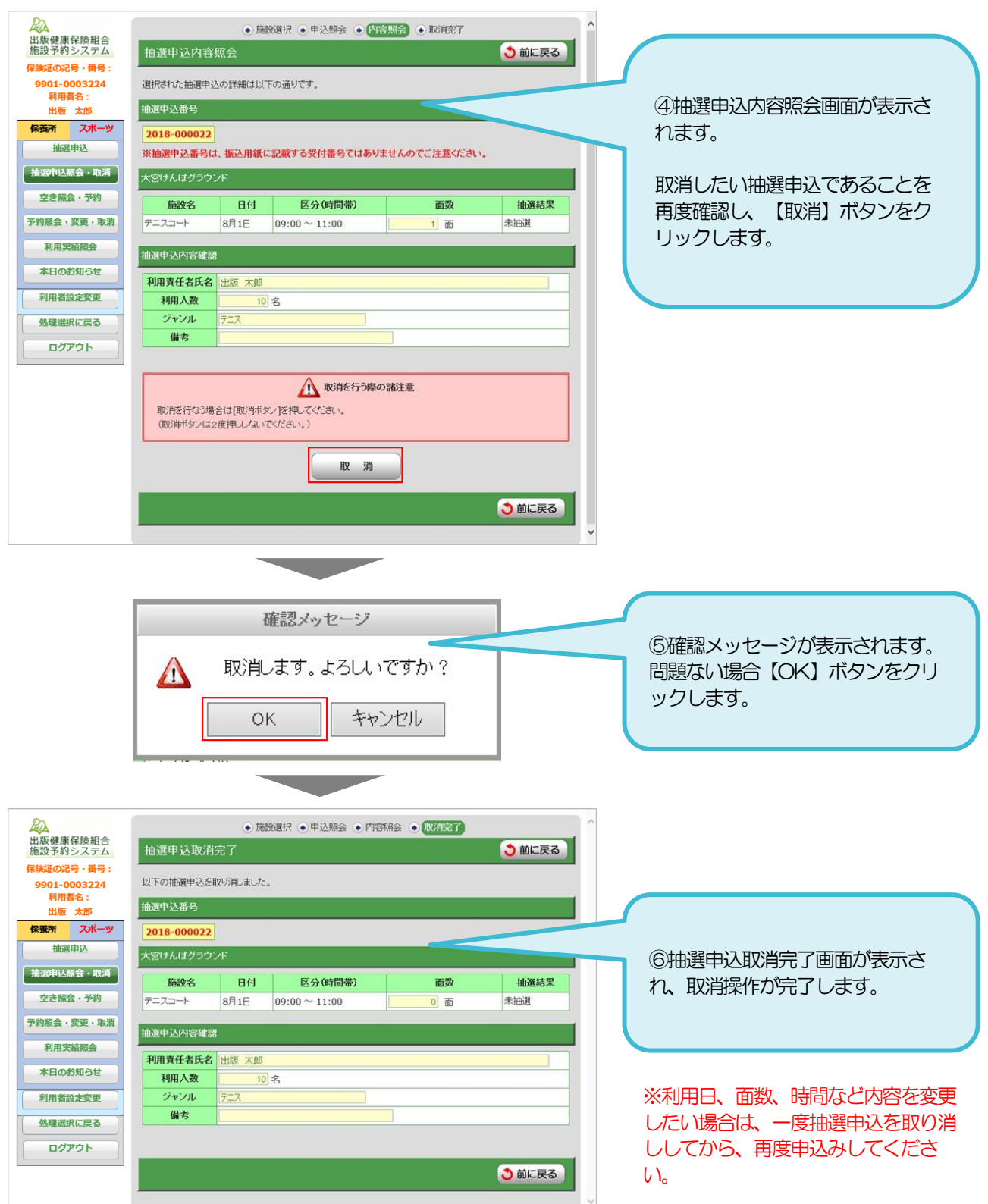

ユーザーズガイド 運動施設編(PC・スマートフォン)

## 5.当選した申込みを一覧で確認する

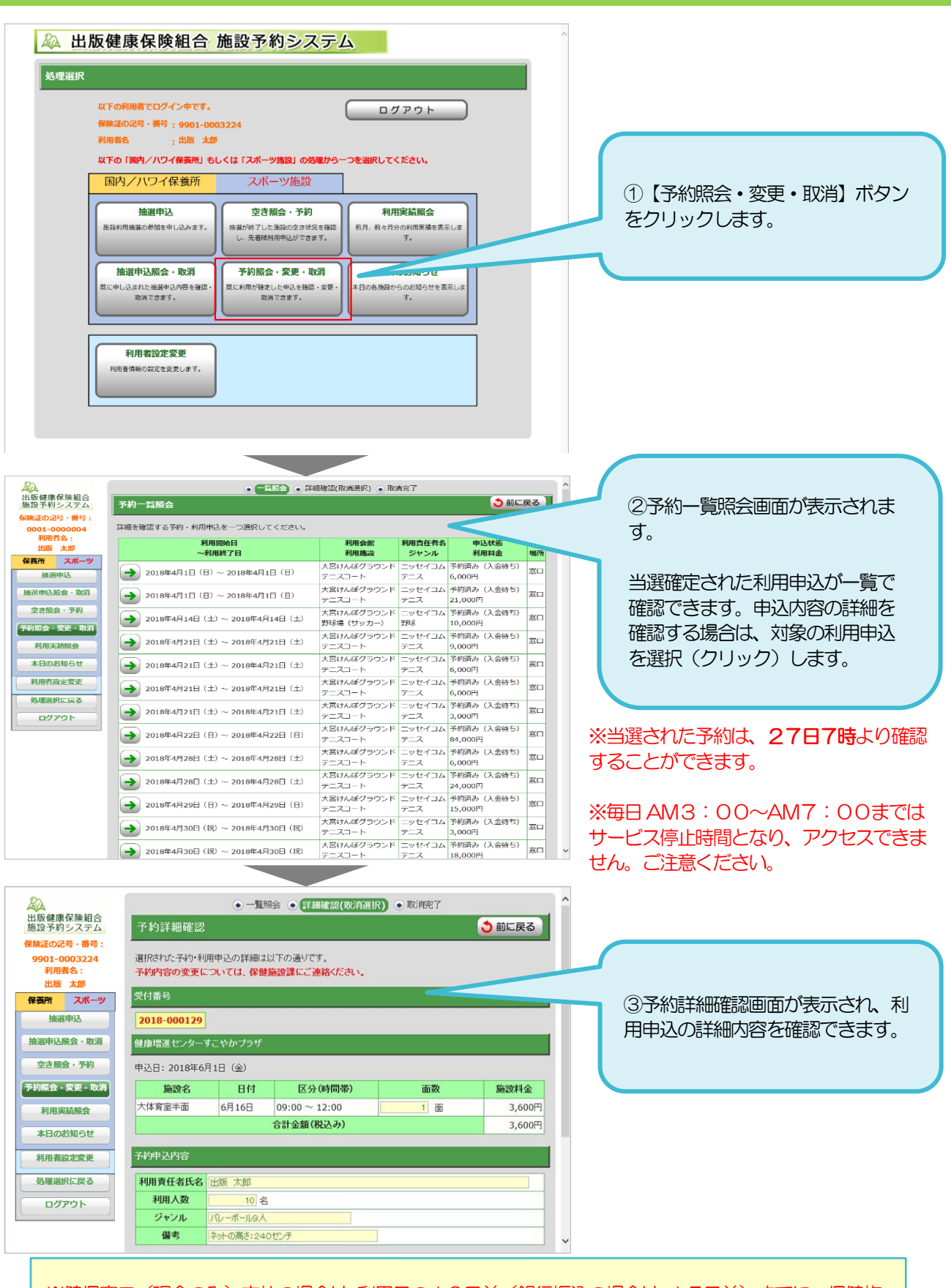

※健保窓口(現金のみ)支払の場合は 利用日の10日前(銀行振込の場合は 15日前)までに、保健施 設事業課に利用料をお支払いください。

なお、銀行振込の場合は、振込時に受付番号を申込責任者名の前に入力してください。

ートコーザーズガイド 運動施設編(PC・スマートフォン)

# 6.予約をする

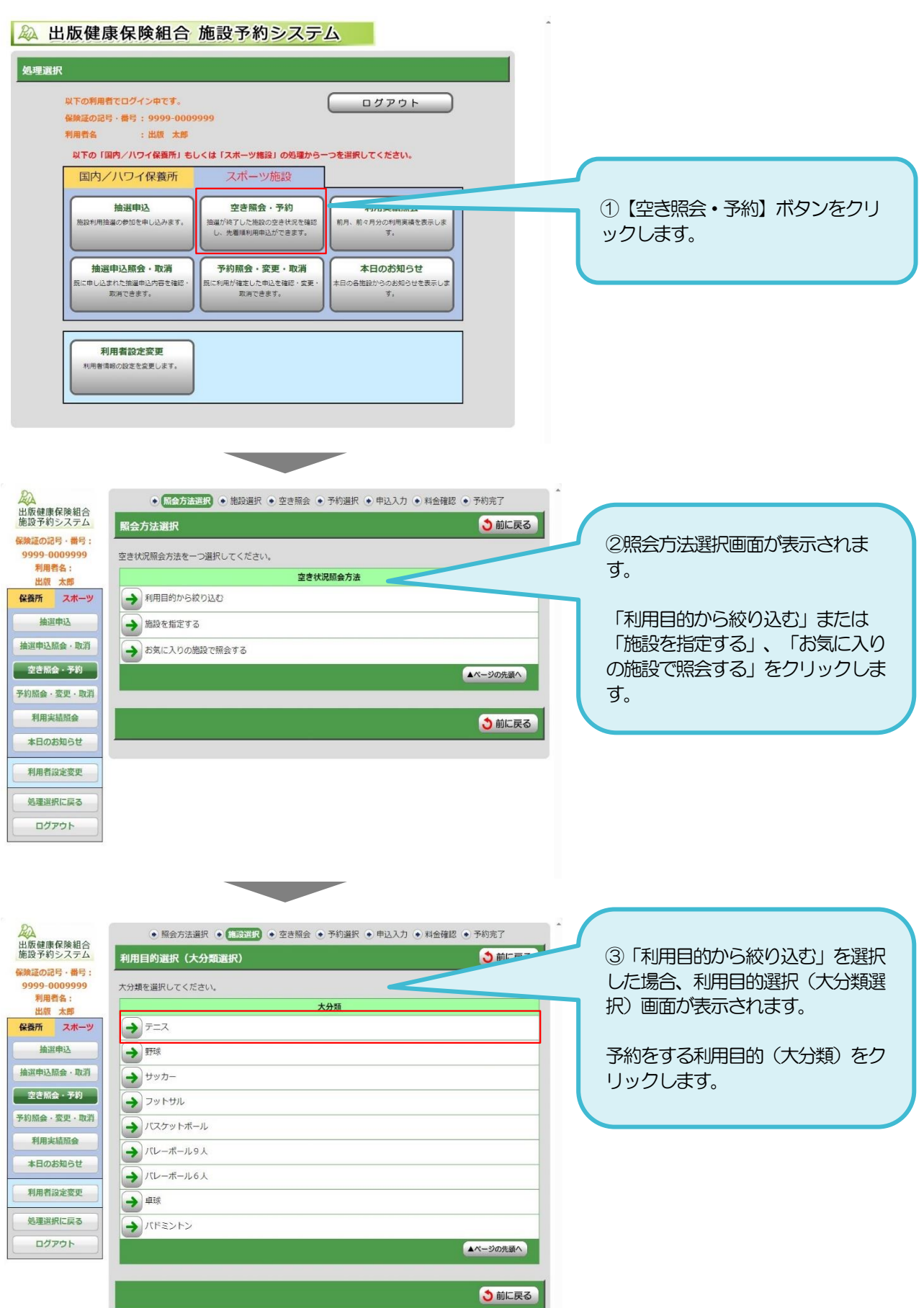

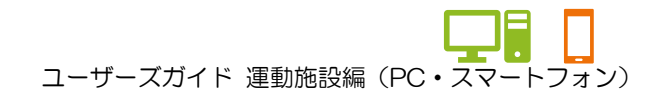

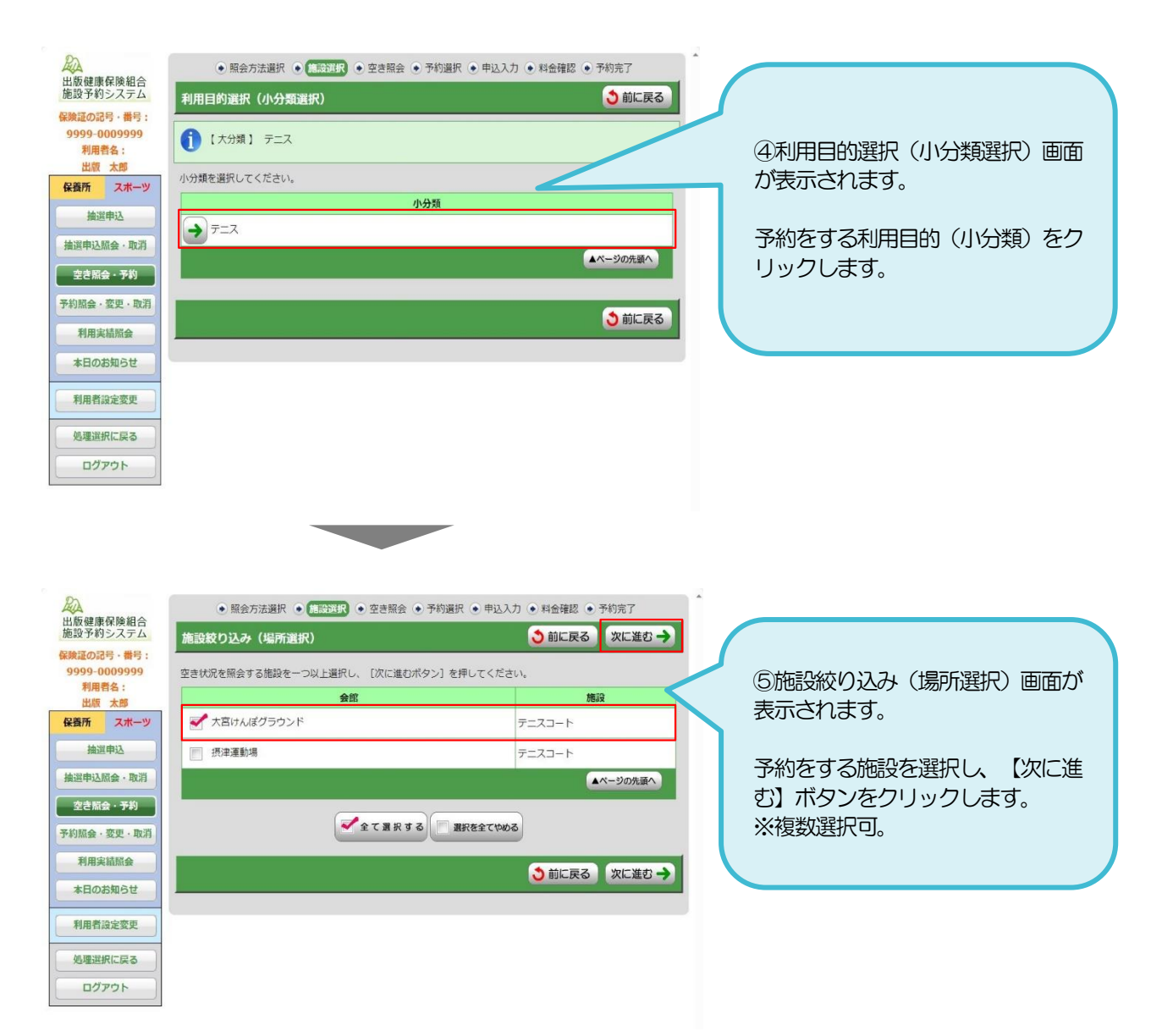

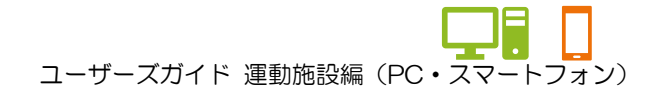

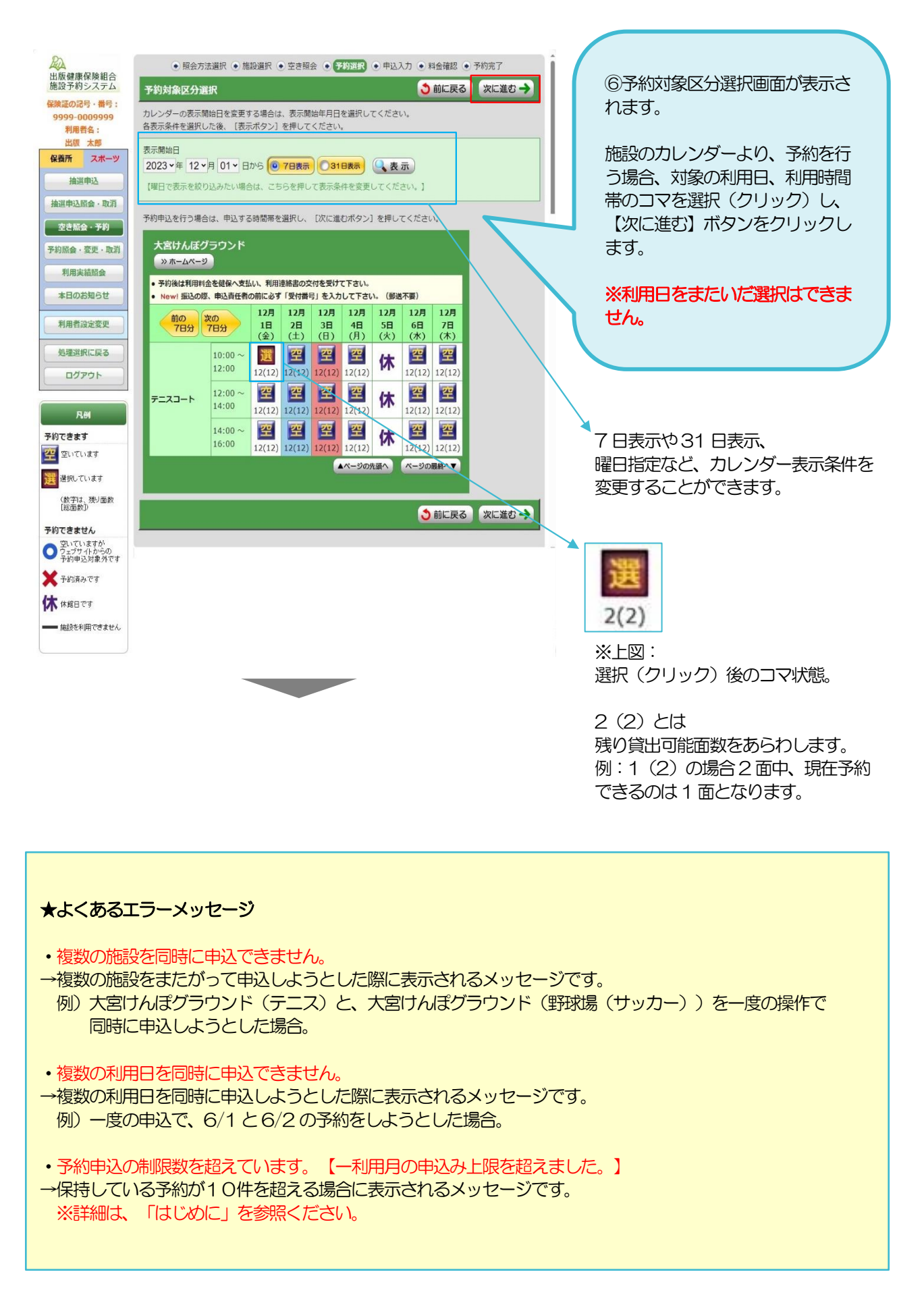

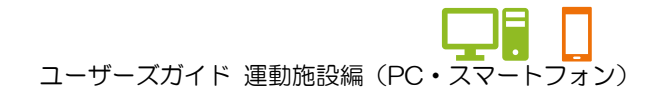

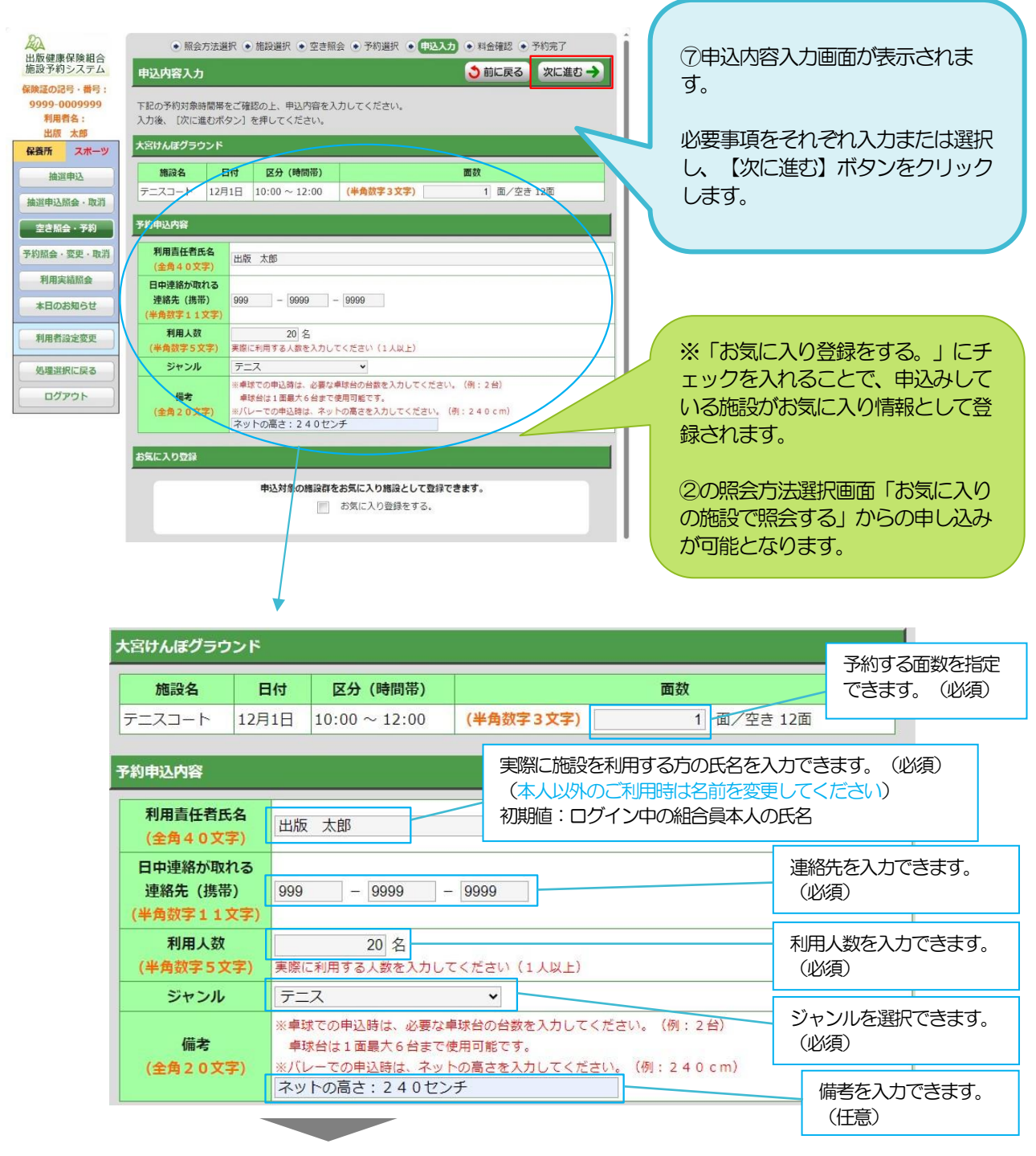

#### ※ご注意

・共通ジャンルを持たない施設を同時に申込みすると当該画面でジャンルが選択できず(ジャンル選択が空白)、 申込を完了させることができません。その場合、選択している施設を分けて申込みすることで、ジャンルを選択で きるようになります。

(例)すこやかプラザ大体育室半面と体育室バドミントンをカレンダーで選択した場合など

・ジャンル、利用日、利用時間が重複する予約申込はできません。下記メッセージが表示されます。 「選択されたジャンル、利用日、利用時間が重複する申込が存在します。」

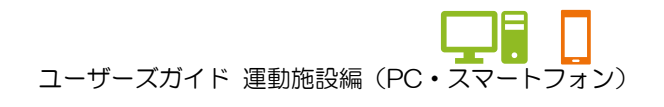

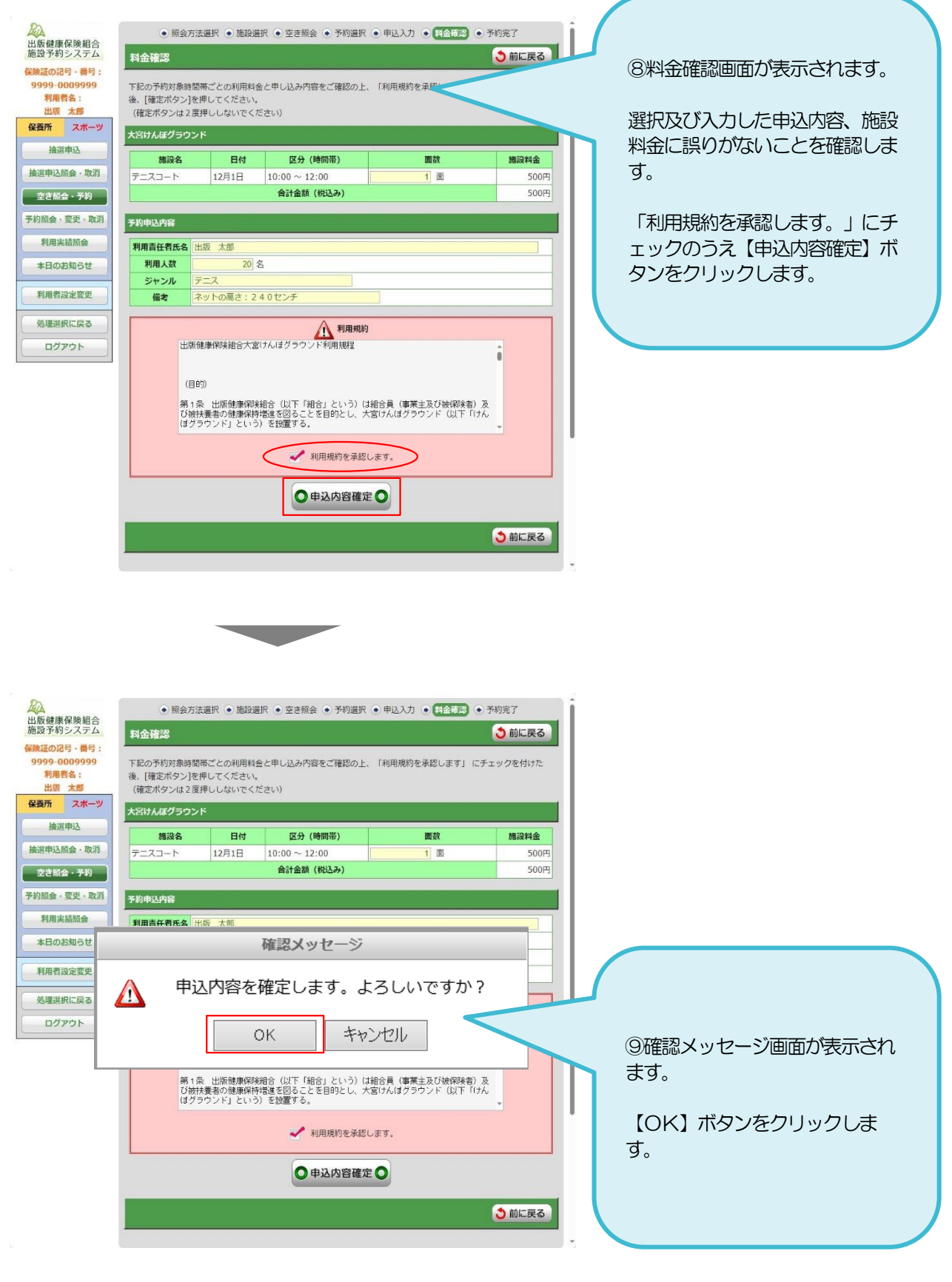

**The Company of the Company** 

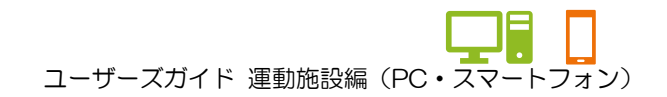

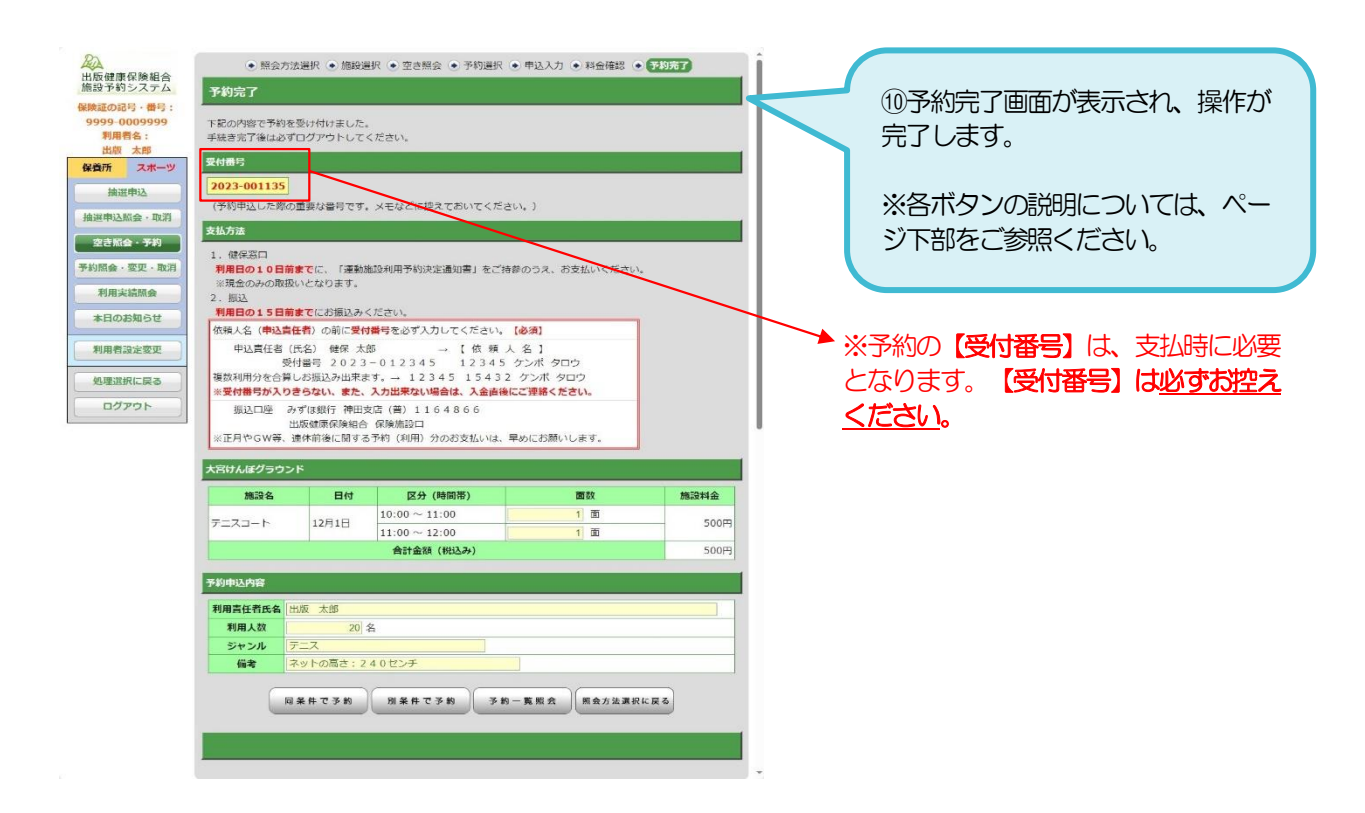

#### ★各ボタンの説明(予約完了画面)

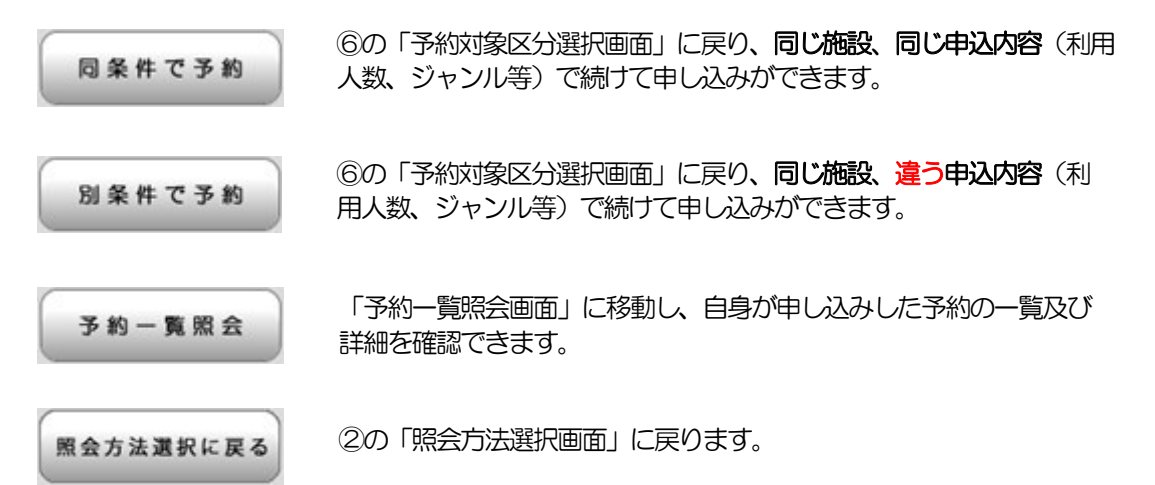

ーーマープ<br>コーザーズガイド 運動施設編(PC・スマートフォン)

# 7.予約を一覧で確認する

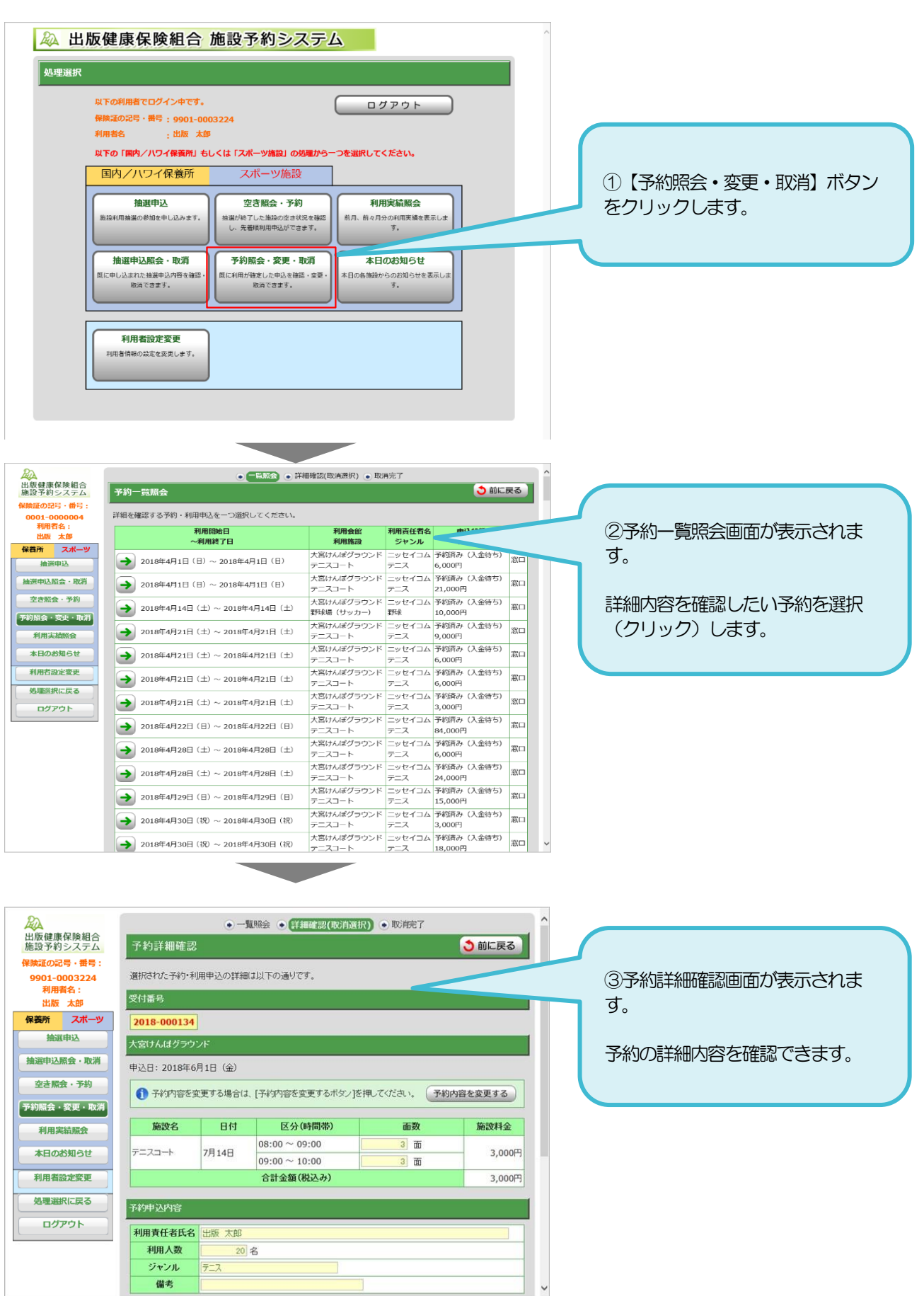

ーーマープ<br>コーザーズガイド 運動施設編(PC・スマートフォン)

# 8.予約内容を修正する

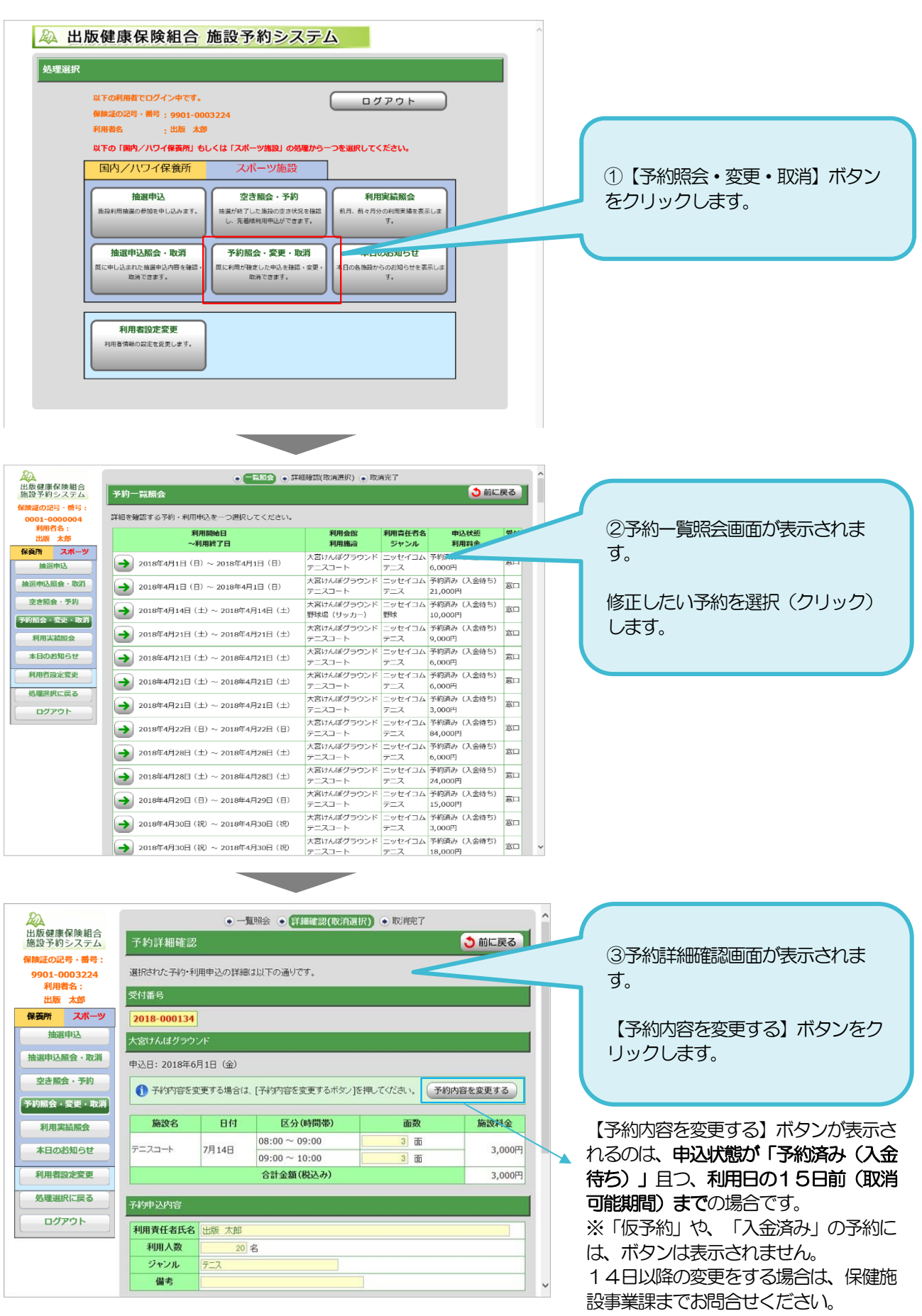

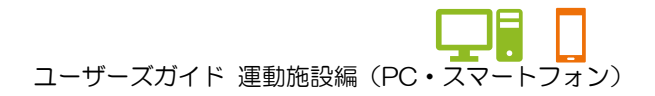

#### 8.予約内容を修正する

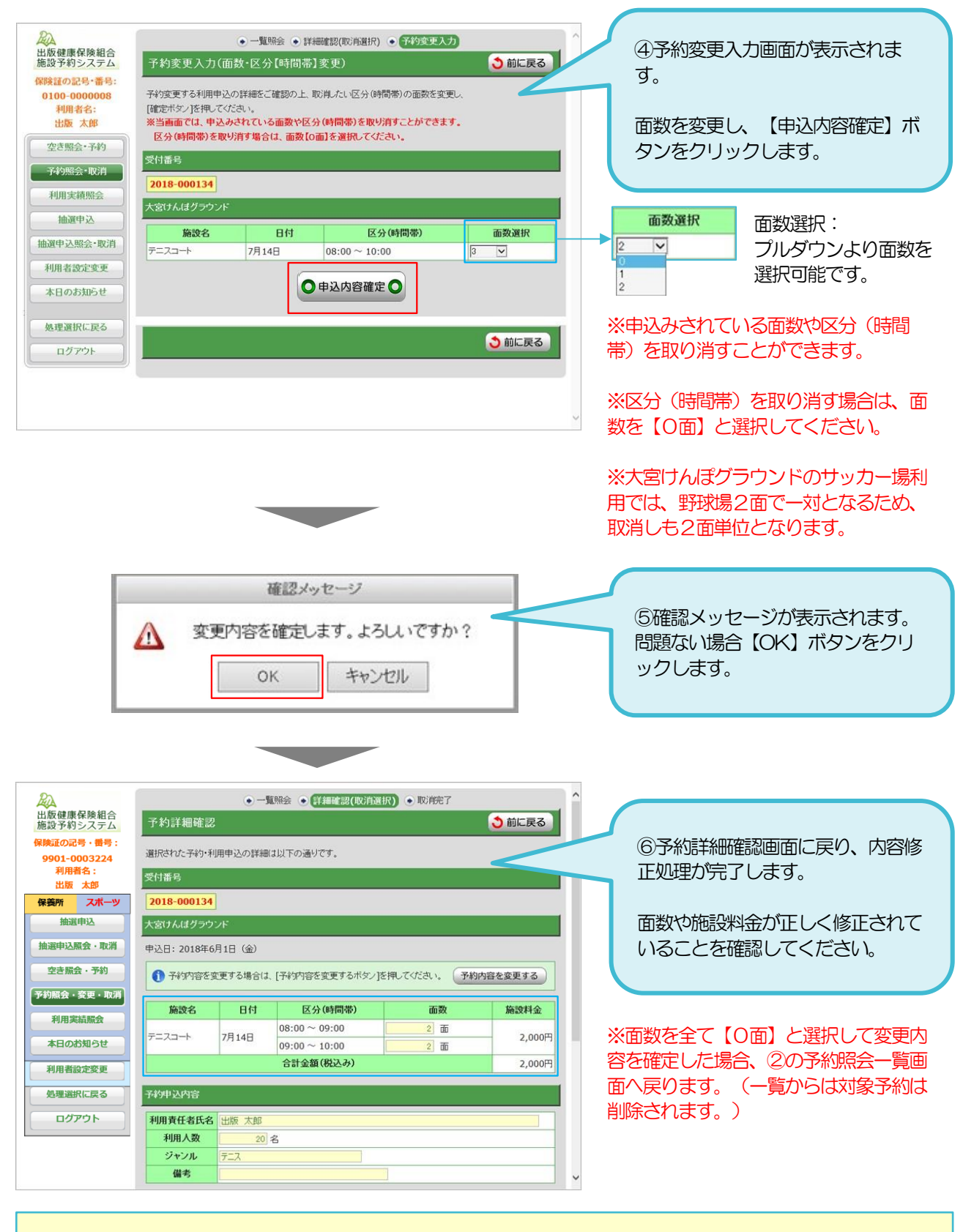

※ご注意

予約変更画面操作中に、先に出版健保職員にて対象予約の変更を行っていた場合、以下のメッセージが表示されま す。

#### 「他の端末が先に処理を実行しました。」

一度【前に戻る】ボタンで前の画面に戻って、再度予約内容をご確認ください。

ーーマープ<br>コーザーズガイド 運動施設編(PC・スマートフォン)

# 9.予約を取消す

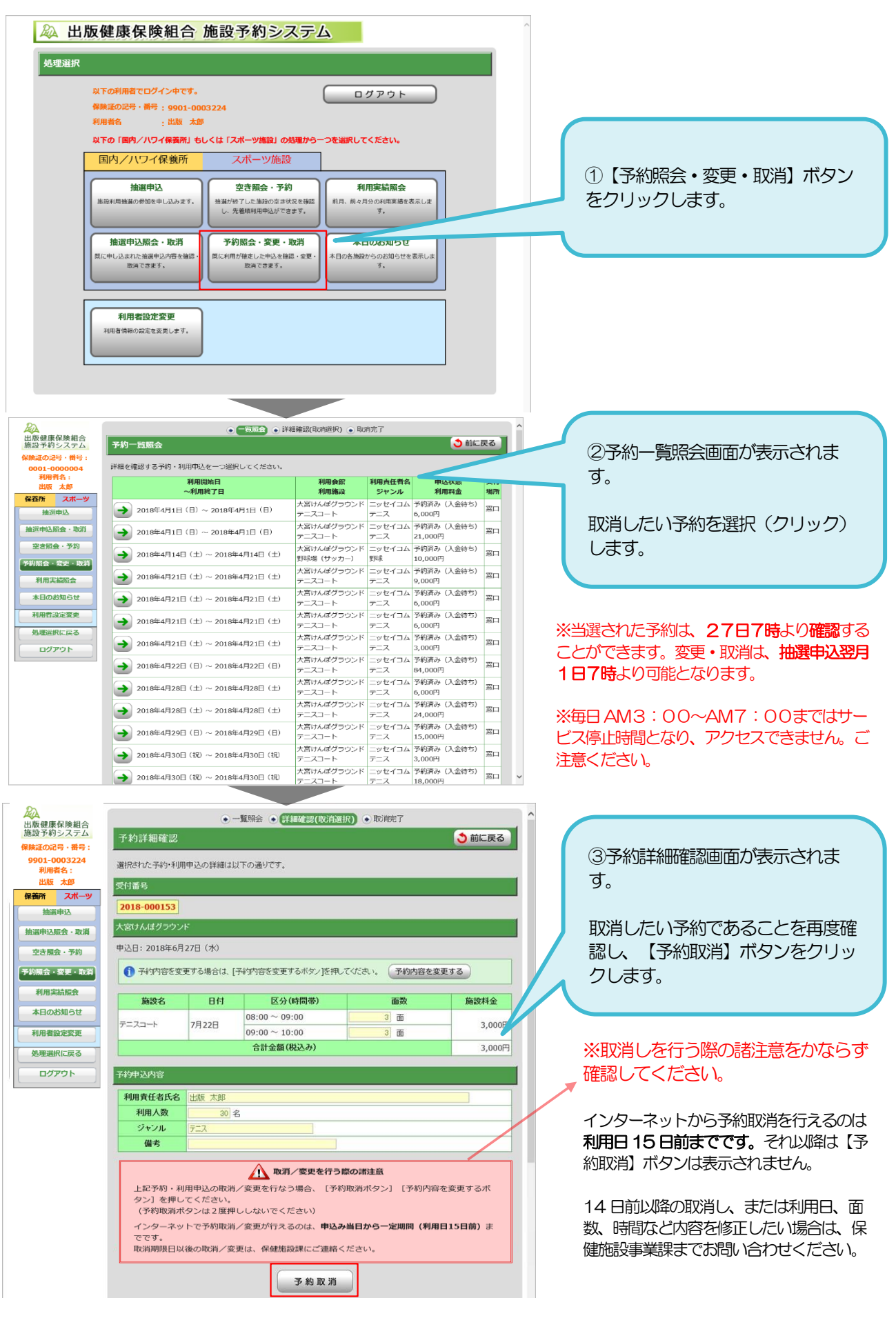

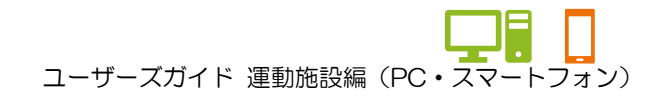

9.予約を取消す

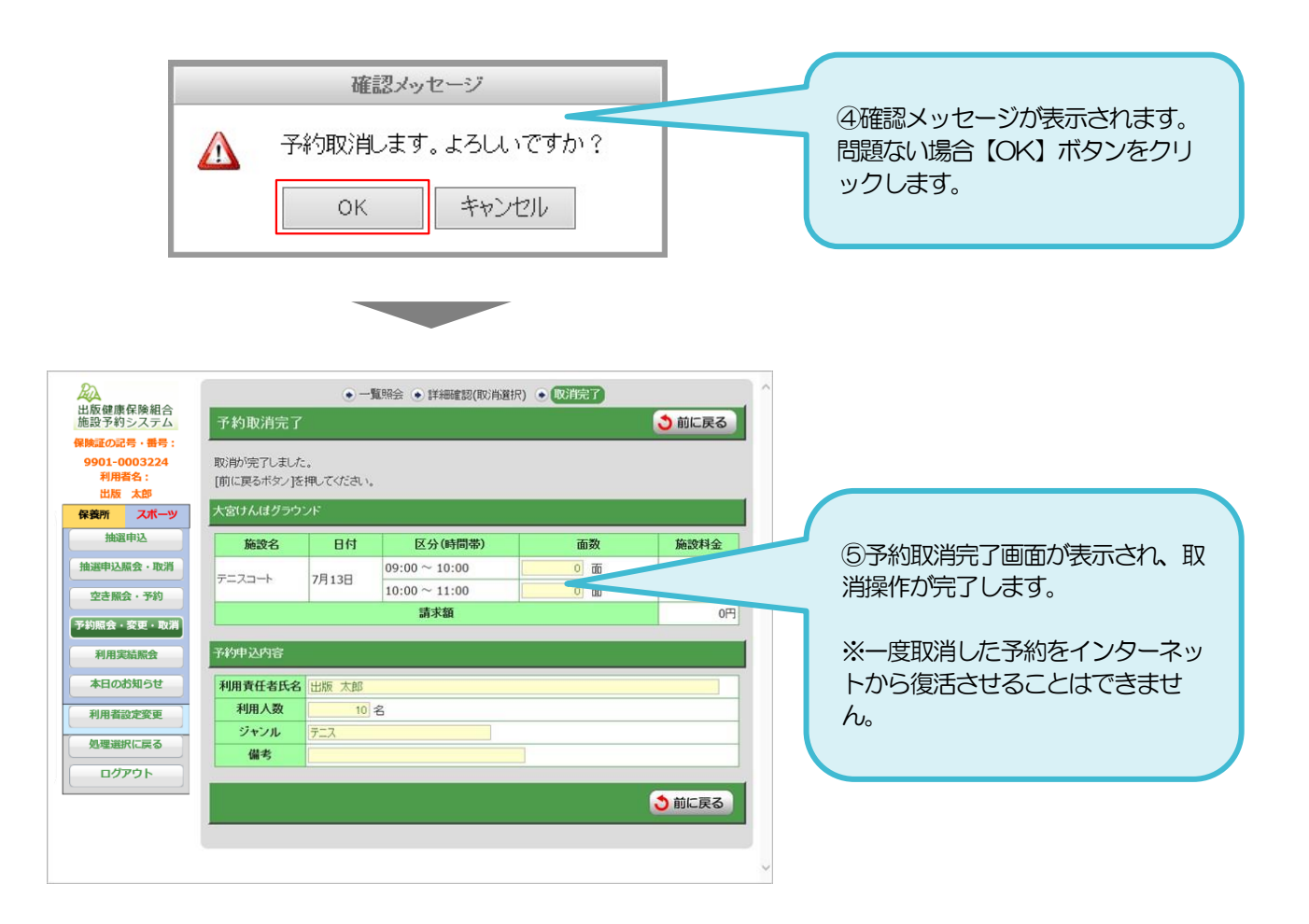

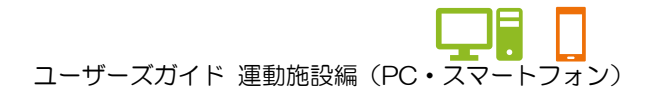

#### ★ゲストログイン状態で確認する場合

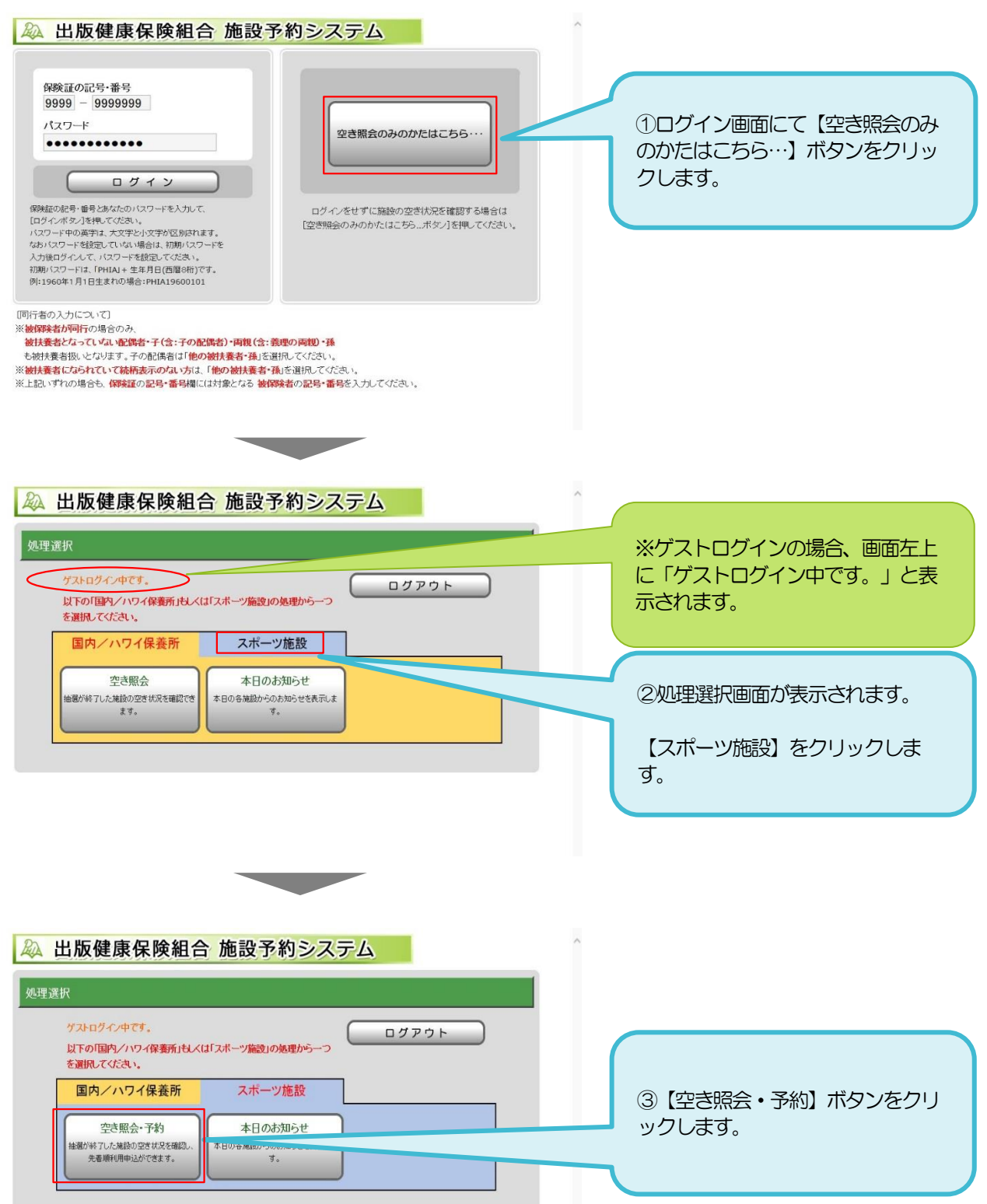

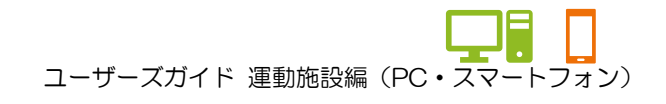

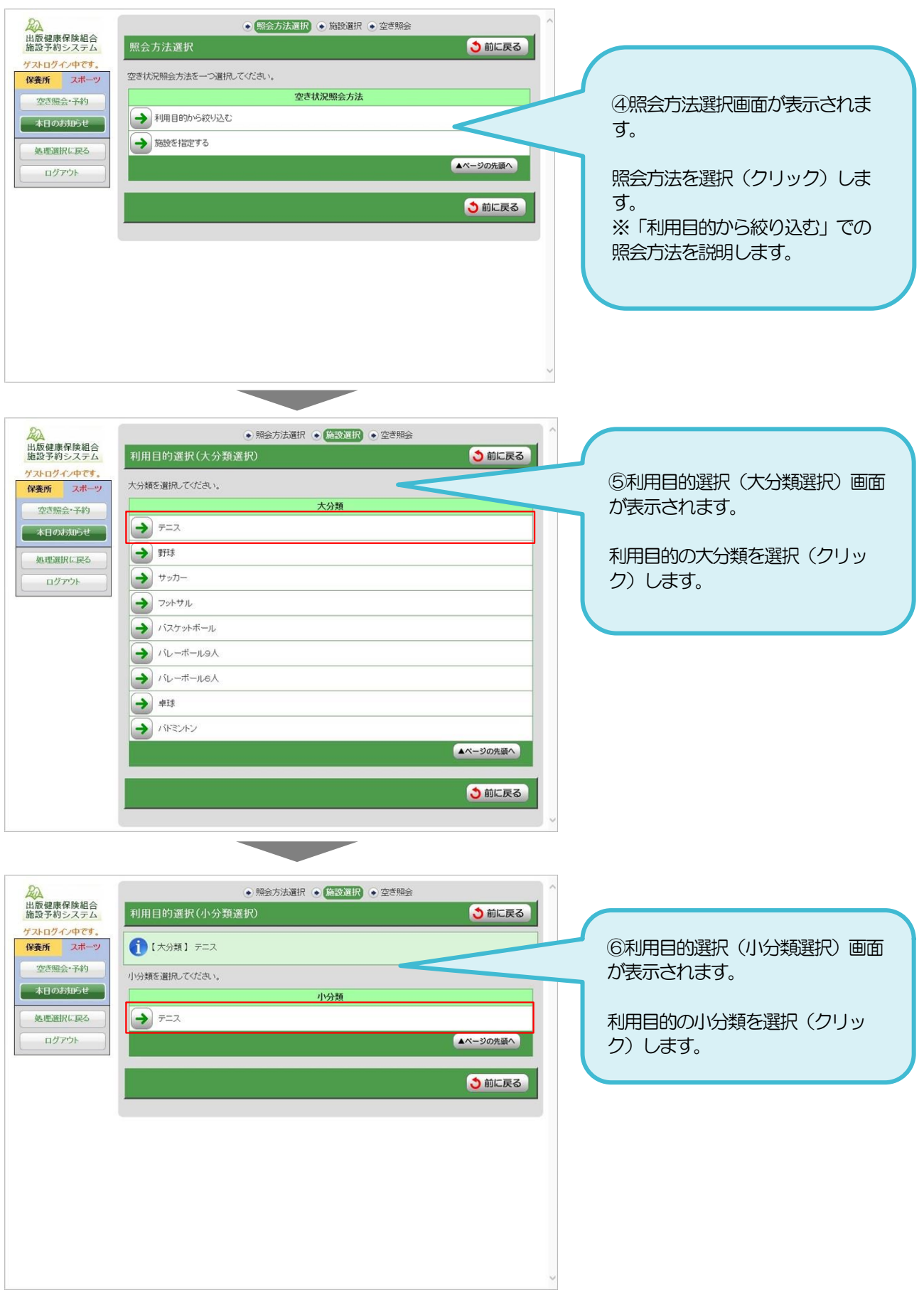

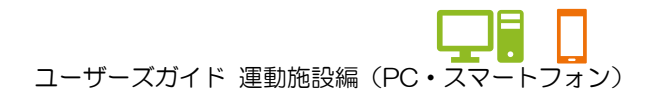

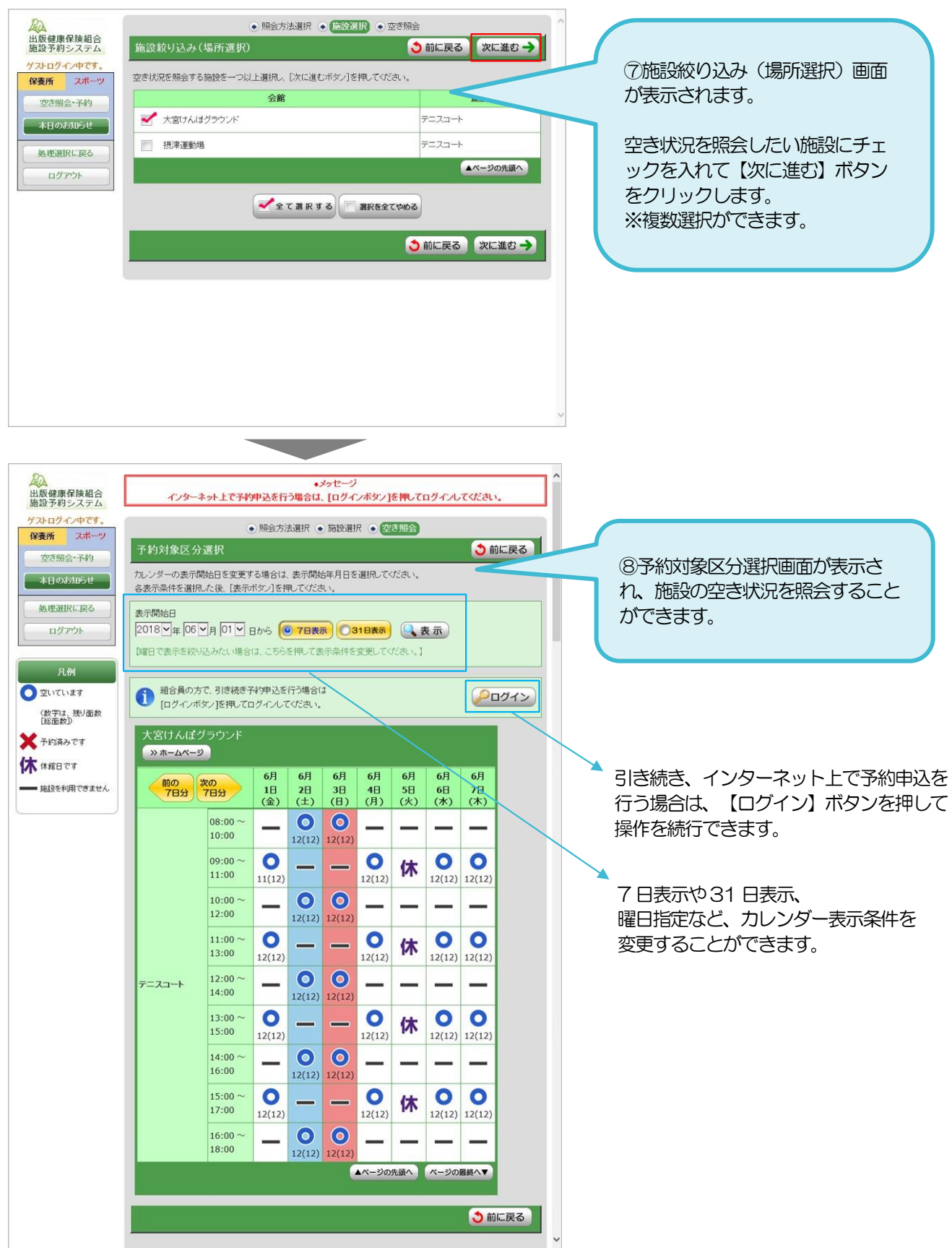

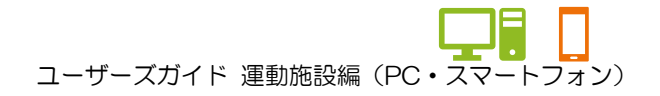

#### ★システムログイン状態で確認する場合

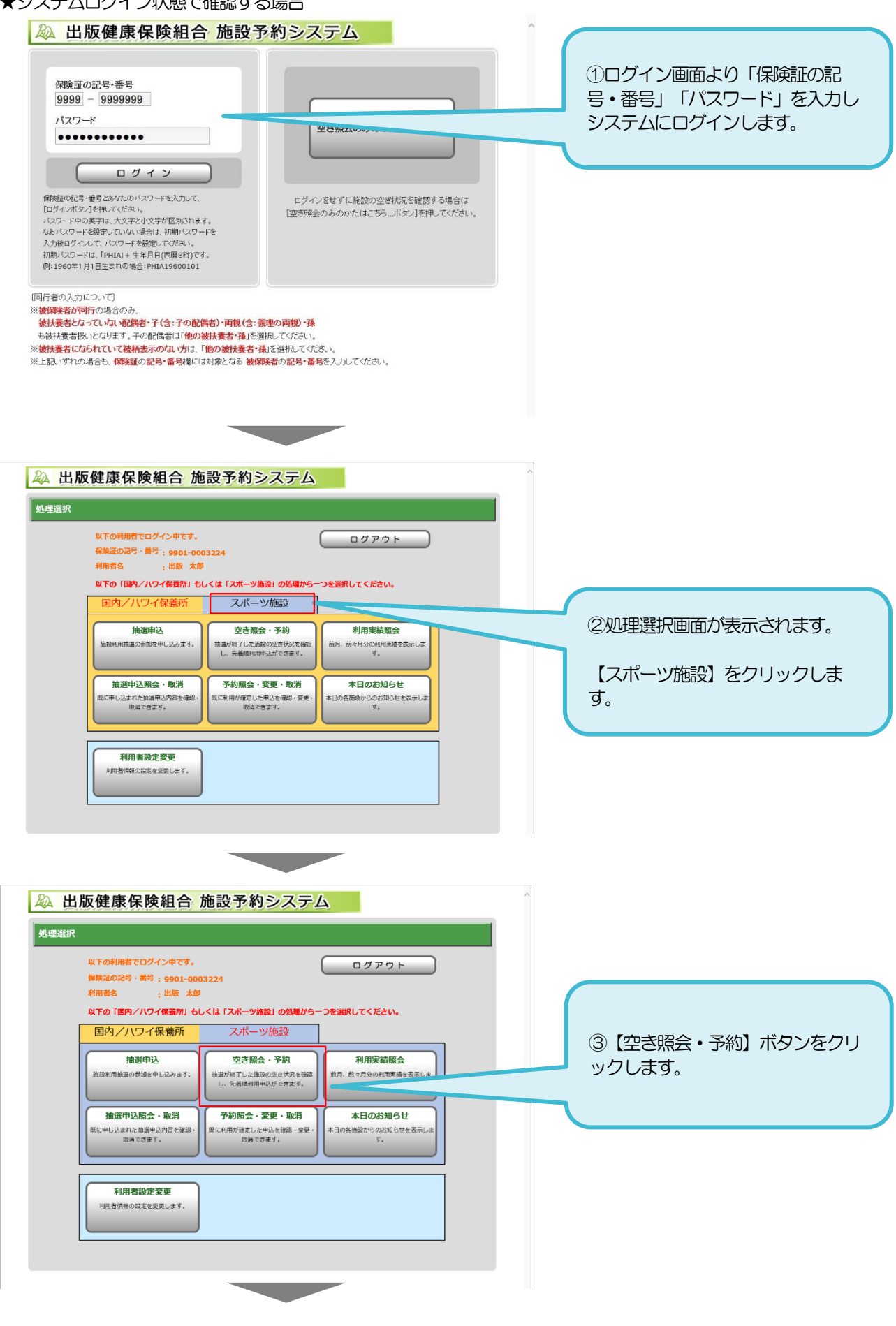

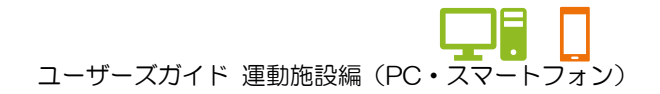

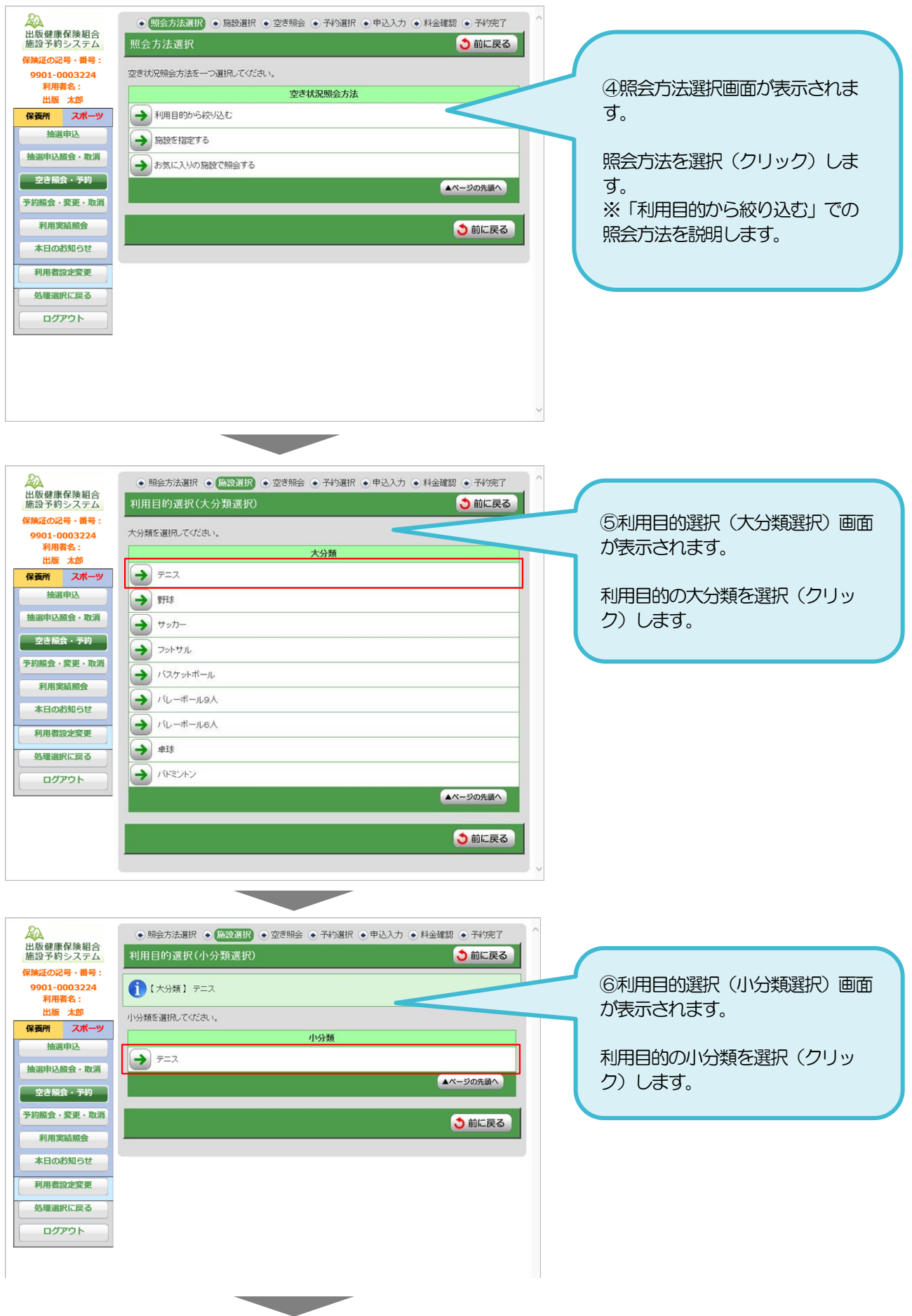

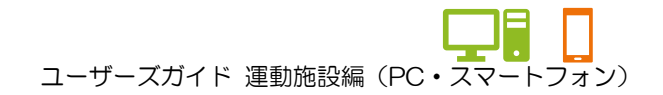

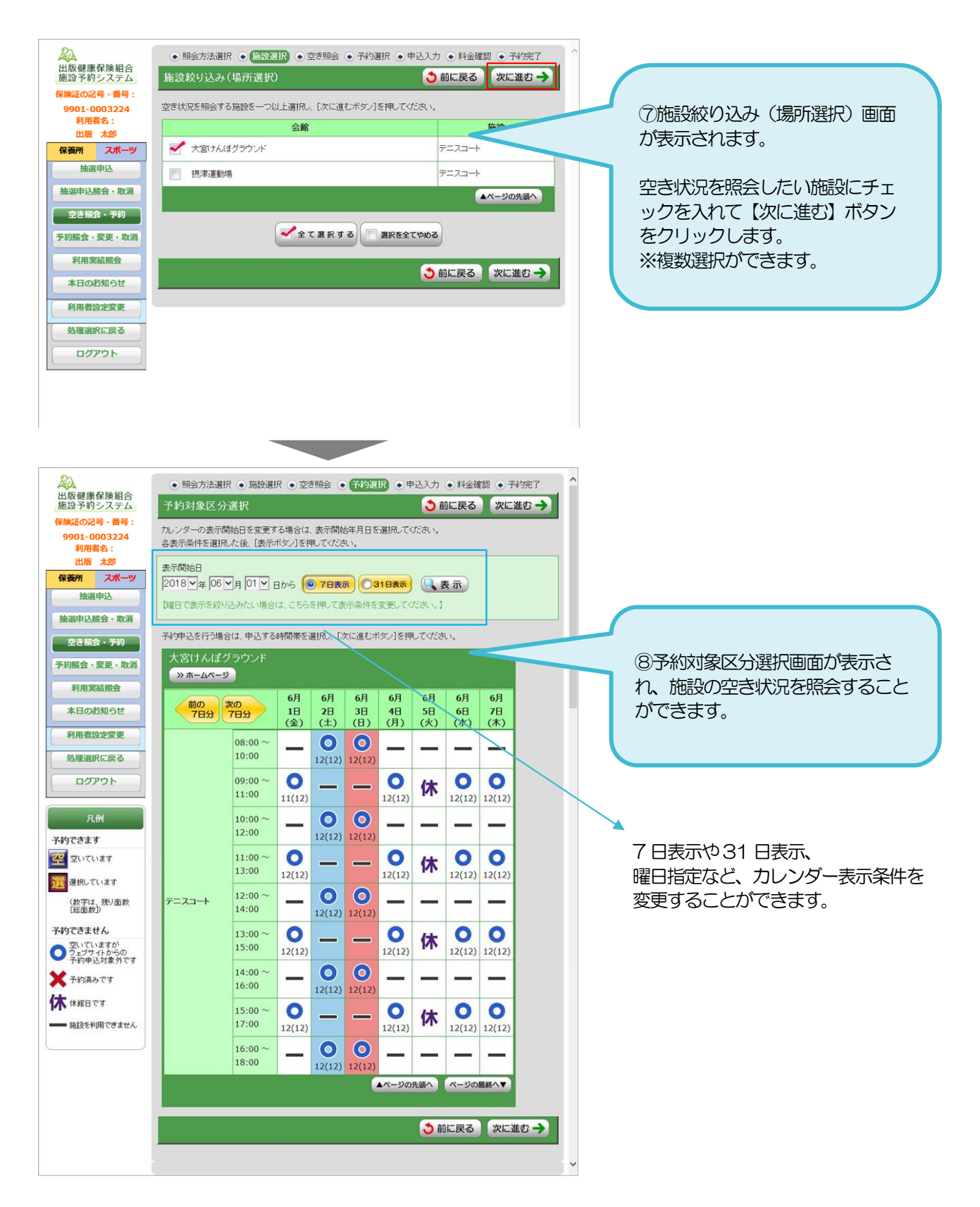

ユーザーズガイド 運動施設編(PC・スマートフォン)

## 11. 利用実績を確認する

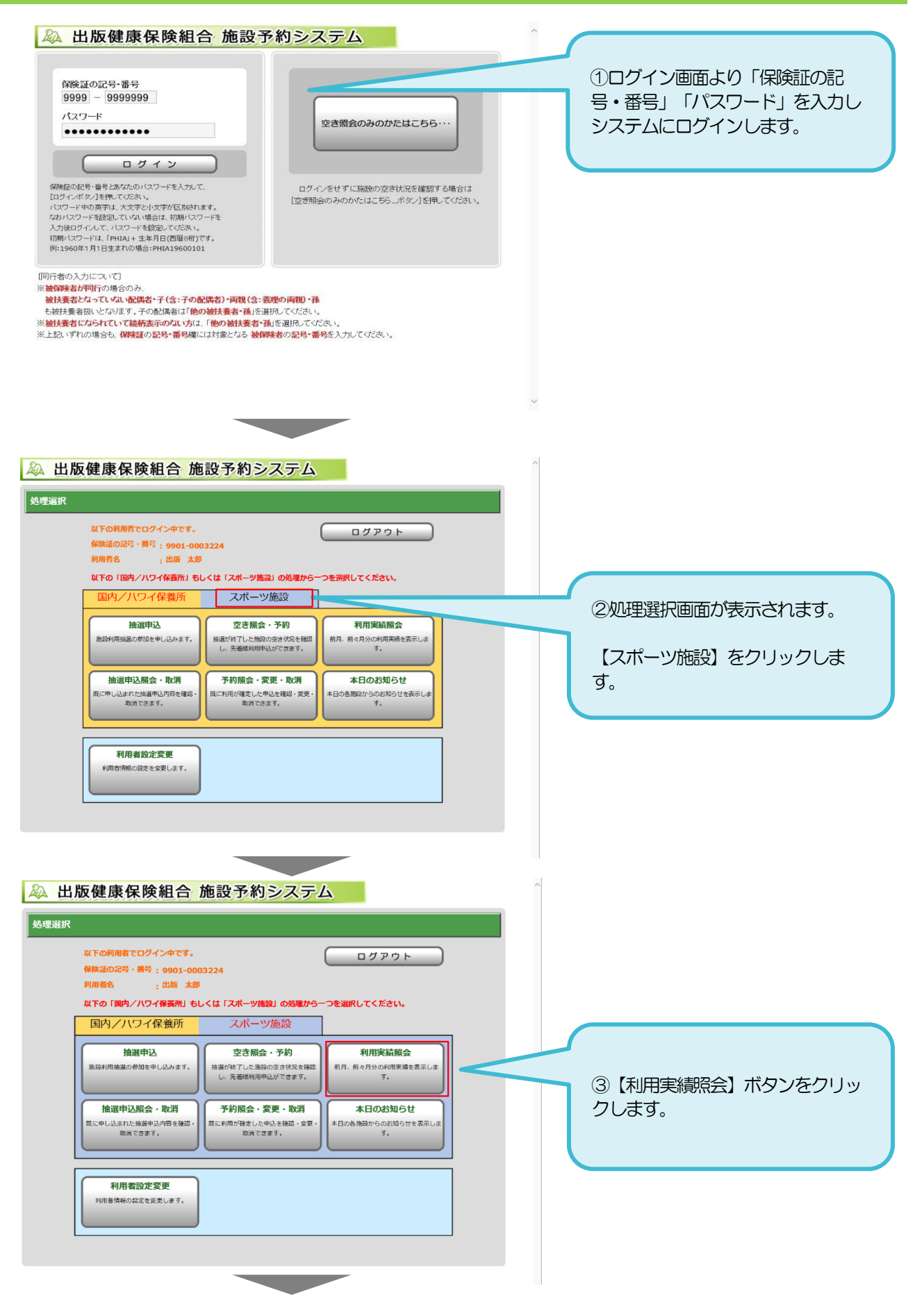

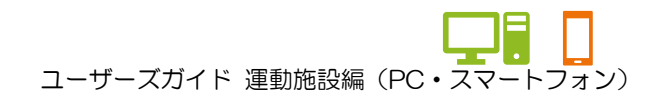

#### 11. 利用実績を確認する

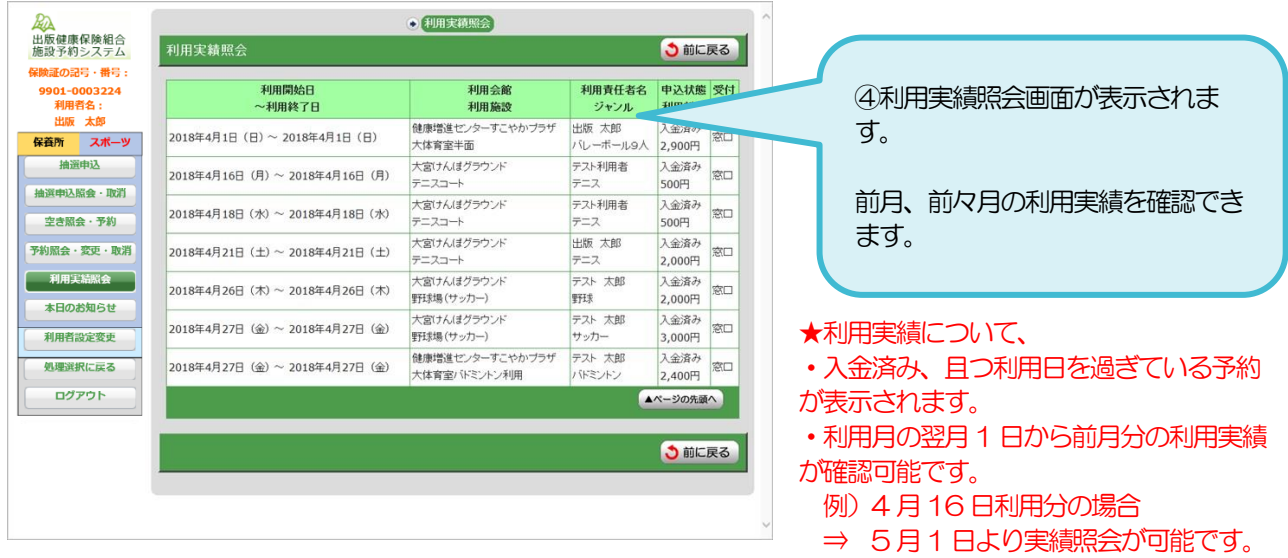

ユーザーズガイド 運動施設編(PC・スマートフォン)

#### 12. 本日のお知らせを確認する

★ゲストログイン状態で照会する場合

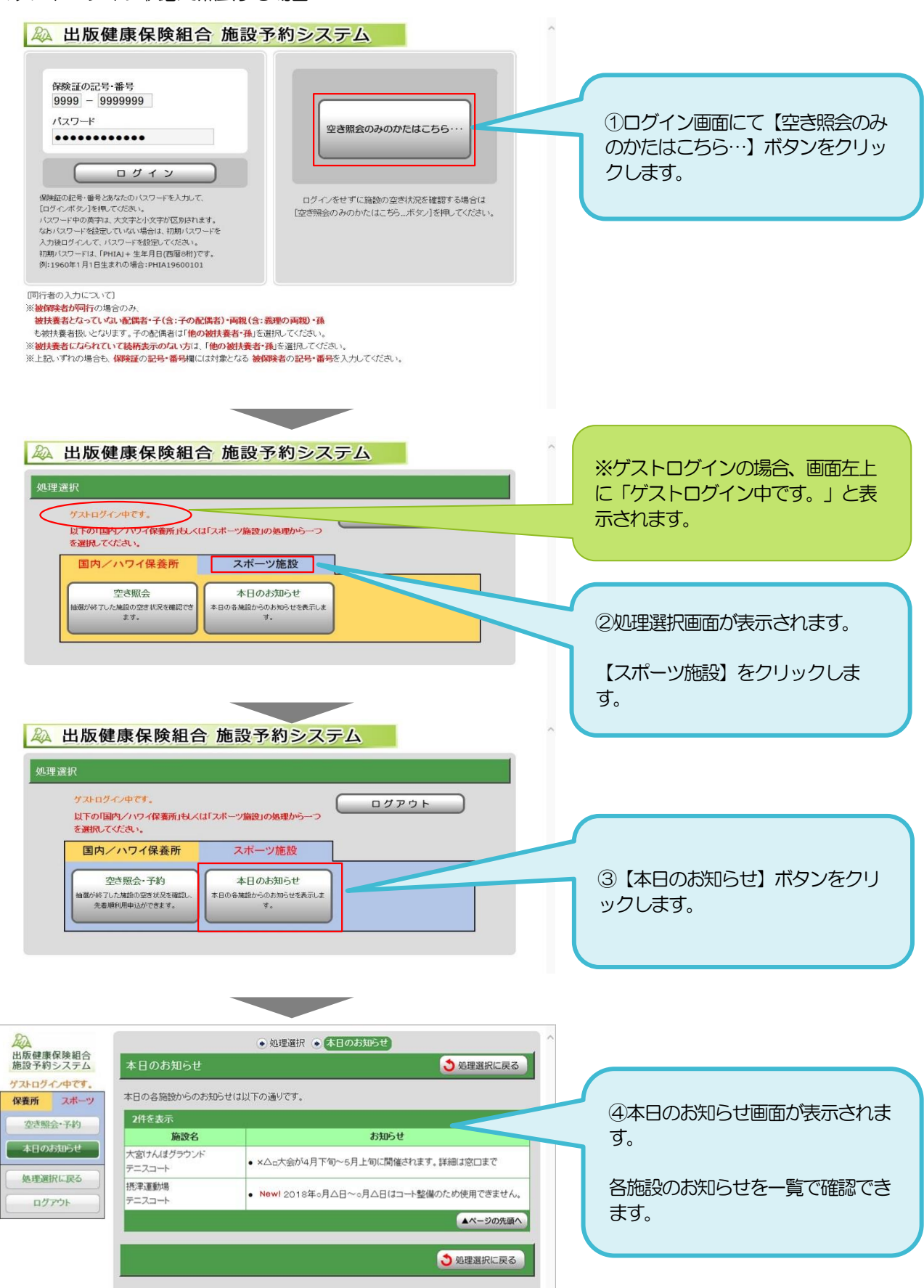

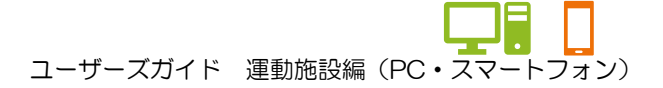

## 12.本日のお知らせを確認する

★システムログイン状態で照会する場合

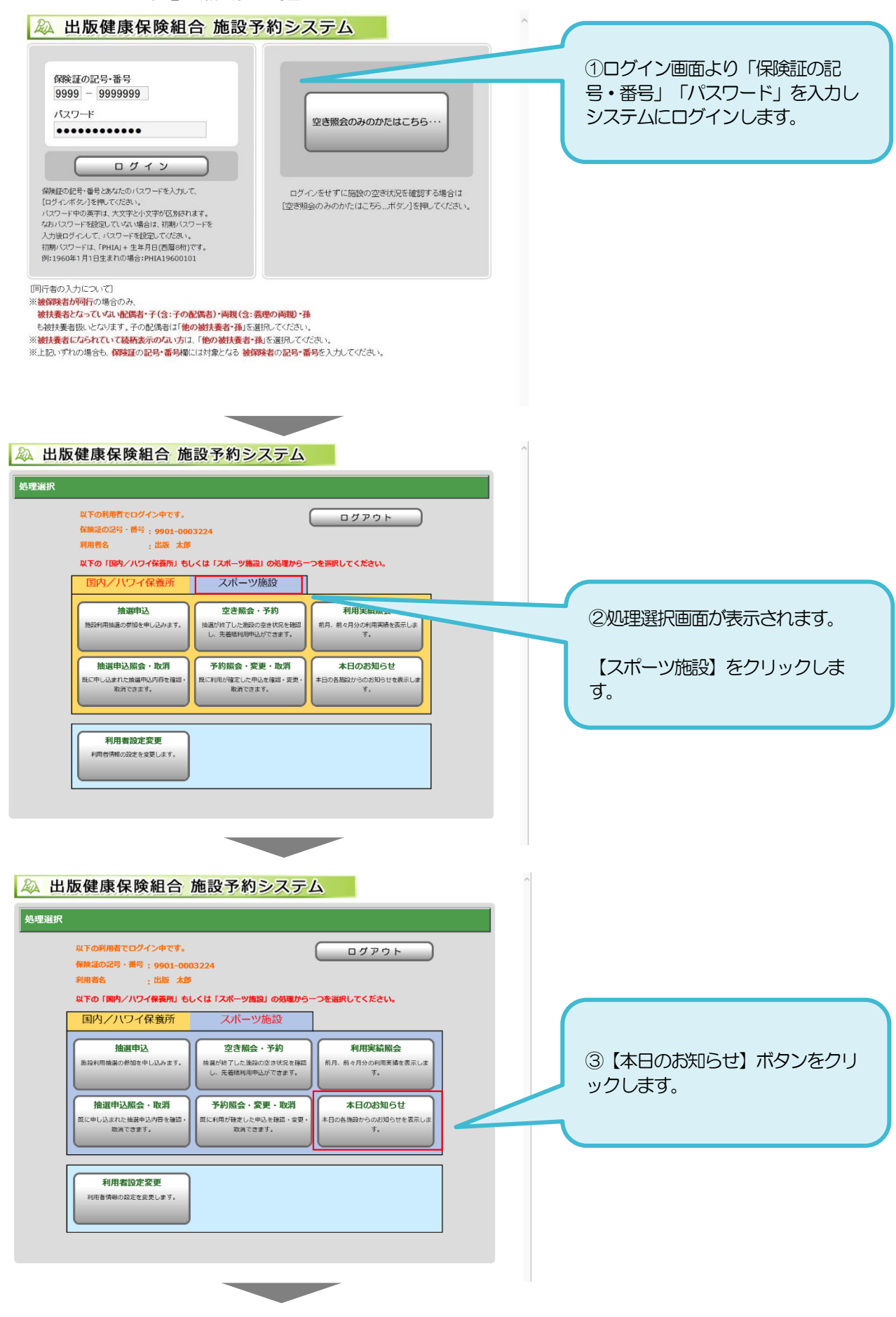

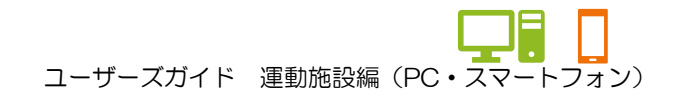

#### 12.本日のお知らせを確認する

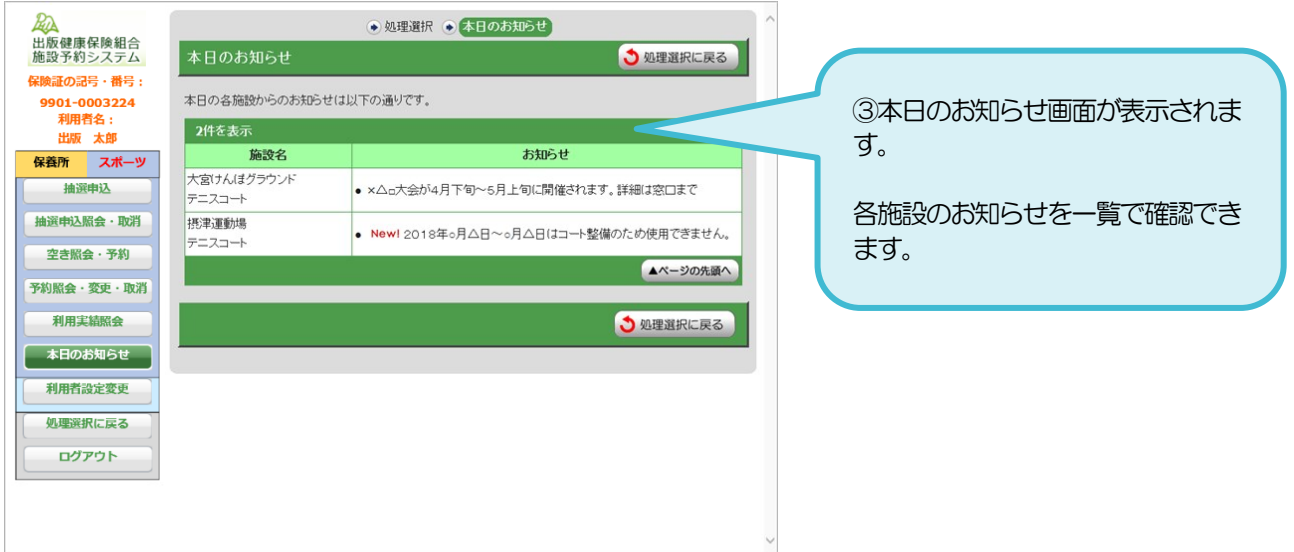